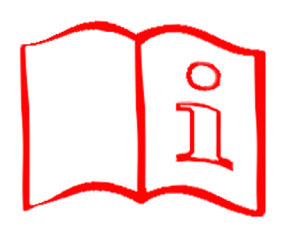

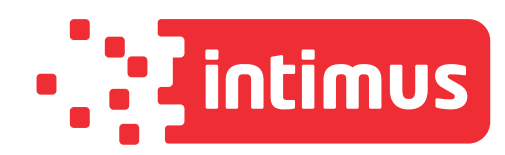

# Auditor-Pro

# Administrator Manual

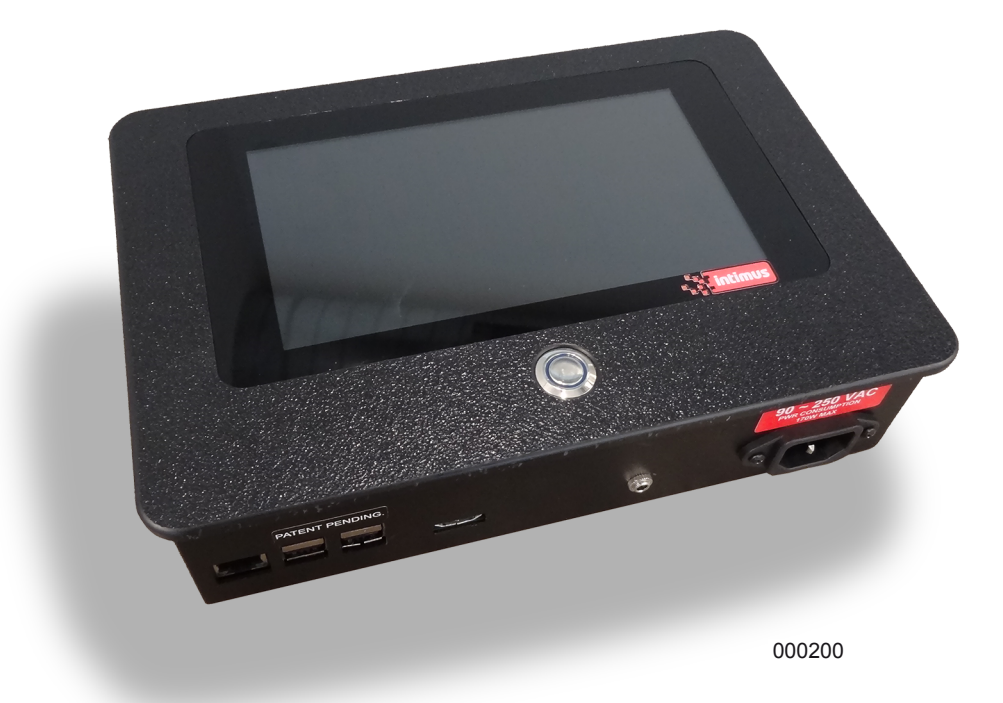

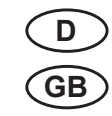

Betriebsanleitung Operating instructions **GB**

# intimus Auditor-Pro

**Betriebsanleitung für Administratoren Administrator Manual**

TypType: **349**

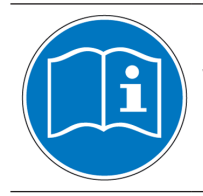

**Vor der Inbetriebnahme die Betriebsanleitung durchlesen! Before operating, please read the Operating Instructions!**

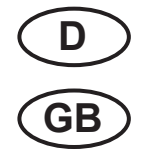

**D Betriebsanleitung** (Seite 3 - 18)

GB **Operating instructions** (page 19 - 34)

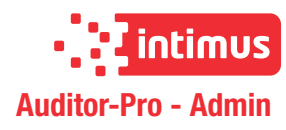

# **Inhalt**

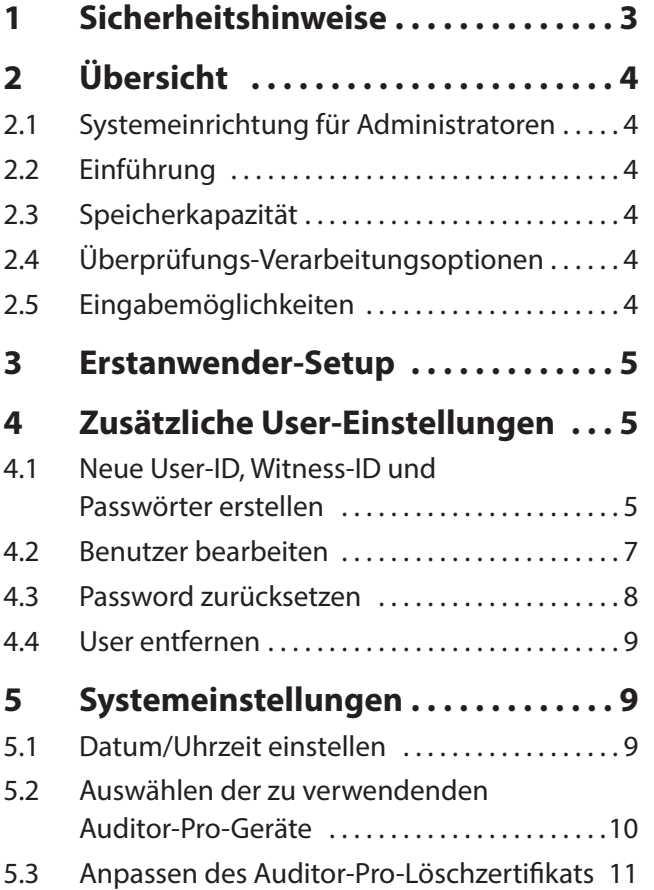

### **6 Lösch- und Vernichtungsreports . 12**

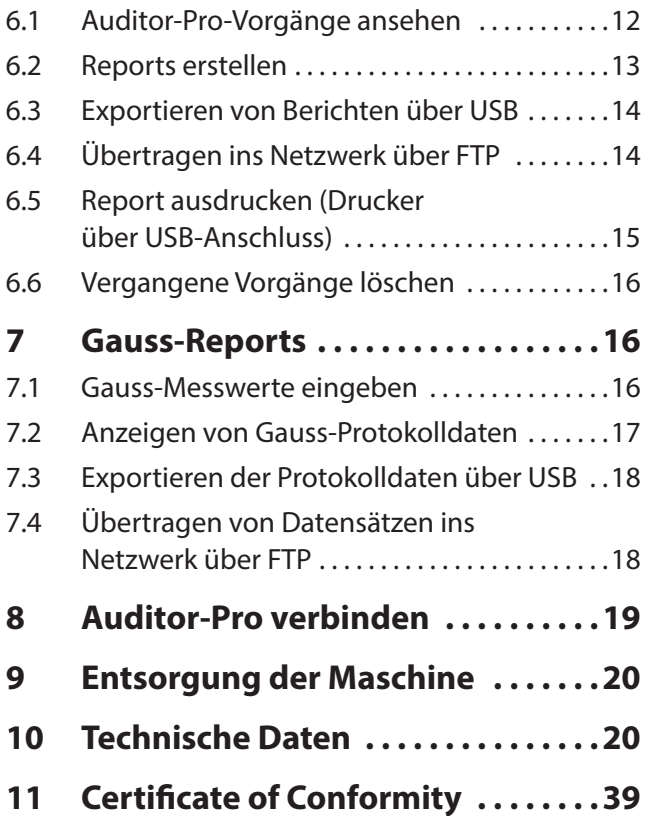

# **1 Sicherheitshinweise**

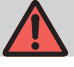

### **GEFAHR!**

### **Verletzungsgefahr! Beschädigung der Maschine!**

- ) Der Netzanschluss der Maschine muss in der Nähe der Maschine und frei zugängig sein!
- ) Die Maschine nur in geschlossenen und temperierten (10-25 °C) Räumen einsetzen.

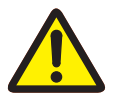

### **Das Gerät darf nicht von mehreren Personen gleichzeitig bedient werden!**

Die Auslegung der Sicherheitselemente beruhen auf einer gefahrlosen Bedienung im "Einmannbetrieb".

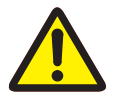

**Im Gefahrenfall die Maschine am Hauptschalter oder Not-Aus-Schalter ausschalten oder den Netzstecker ziehen!**

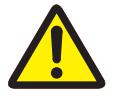

**Arbeiten im Geräteinneren können nicht vom Anwender ausgeführt werden. Reparaturen dürfen nur von einem Fachmann durchgeführt werden!**

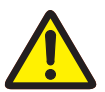

**Vor dem Anschluss an die Stromversorgung bitte Eingangsspannung prüfen!**

# **2 Übersicht**

# **2.1 Systemeinrichtung für Admini- stratoren**

Nutzen Sie dieses Handbuch für die Ersteinrichtung Ihres **intimus Auditor-Pro**-Systems. Führen Sie administrative Funktionen aus wie Berichte abrufen, Hinzufügen und Entfernen von Benutzern oder Benutzerpasswörter ändern.

**Das Zerstören von Festplattenlaufwerken mit dem intimus Auditor-Pro wird in der Betriebsanleitung für Anwender beschrieben.**

### **2.2 Einführung**

Das **intimus Auditor-Pro**-Löschnachweis-System wird zusammen mit den Festplatten-Degaussern **intimus 20000 S**, **intimus 9000, 9000 S, intimus 8000 und 8000 S** und mit dem Festplattenzerstörer **intimus Crusher** verwendet. Dabei werden über eine Kamera ein Bild der zerstörten Medien als JPG-Datei sowie Informationen über den Degausser- und Crusherzuklus dokumentiert. **Auditor-Pro** erstellt damit Lösch- und Zerstörungszertifikate.

Der **intimus Auditor-Pro** ist mit USB- und Ethernet-Anschlüssen ausgestattet, die das direkte Drucken, Exportieren auf USB-Geräte einschließlich optischer Laufwerke und USB-Sticks sowie das Übertragen in das Netzwerk über FTP ermöglichen. Es ist einfach, die CSV-Datenbank und JPG-Bilder herunterzuladen oder PDF-Zertifikate zum Löschen und Zerstören direkt vom **Auditor-Pro** auszudrucken oder zu erstellen

### **2.3 Speicherkapazität**

Der **intimus Auditor-Pro** besitzt 16 GB Speicherkapazität. Wenn der Speicher zu 90% belegt ist, erscheint ein Administratoren-Warnhinweis, gespeicherte Daten zu exportieren und zu löschen. Ab 95% Speicherbelegung wird der **intimus Auditor-Pro** keine Daten mehr dokumentieren.

# **2.4 Überprüfungs-Verarbeitungs- optionen**

Das System kann in einem von zwei Modi betrieben werden:

- "Verification Mode" (Überprüfungsmodus) mit Eingabeaufforderungen für neue Bediener und
- "Processing Mode" (Verarbeitungsmodus) für eine schnellere Verarbeitung

### **2.5 Eingabemöglichkeiten**

### **Touch Screen:**

Auf jedem Bildschirm steht eine Bildschirmtastatur für die Dateneingabe zur Verfügung. Es können aber auch eine Tastatur und eine Maus an den USB-Anschluss des **intimus Auditor-Pro** angeschlossen werden.

Für eine einfache und schnelle Dateneingaben können Sie den mitgelieferten Eingabestift nutzen.

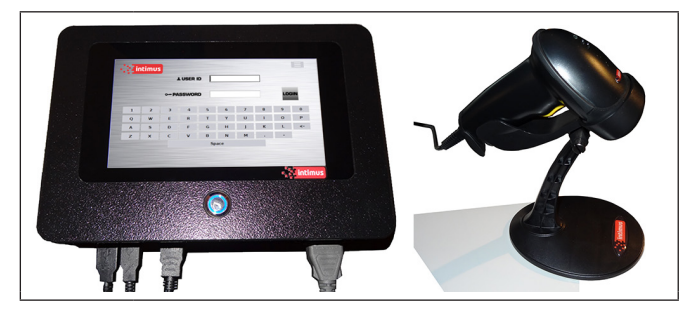

### **Bar-Code Scanner:**

Mit dem Handscanner können Sie Festplatten-Seriennummern einscannen und automatisch in das Feld "Serial Number" übertragen. In Einrichtungen, in denen Barcode-ID-Marken genutzt werden, können sich Nutzer auch durch einen Scan ihrer ID-Marke einloggen.

### **Image Capture Systems**

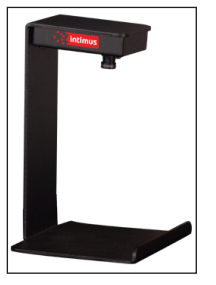

### **Optionen für Datenexport**

**USB**: Flash-Speicher-Laufwerke, optische Laufwerke, Druck

**Ethernet**: FTP

4

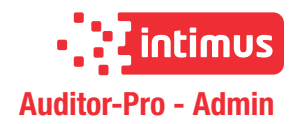

## **3 Erstanwender-Setup**

**D**

Administrator: Erstanmeldung und sicheres Admin-Passwort erstellen

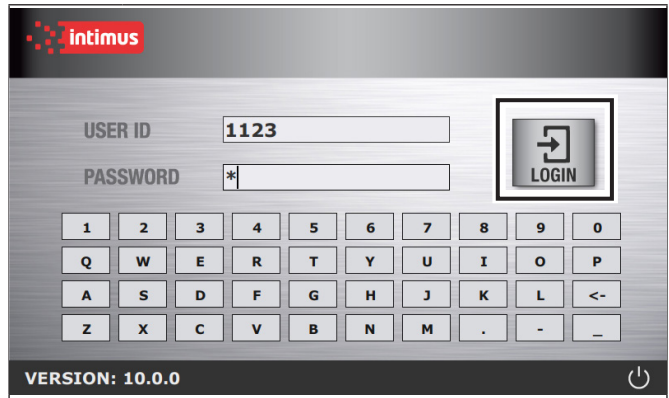

### **Schritt1: LOGIN-Bildschirm**

- Standard-User-ID eingeben [1123]
- Standard-PASSWORT eingeben [ABC]
- LOGIN-Schaltfläche berühren

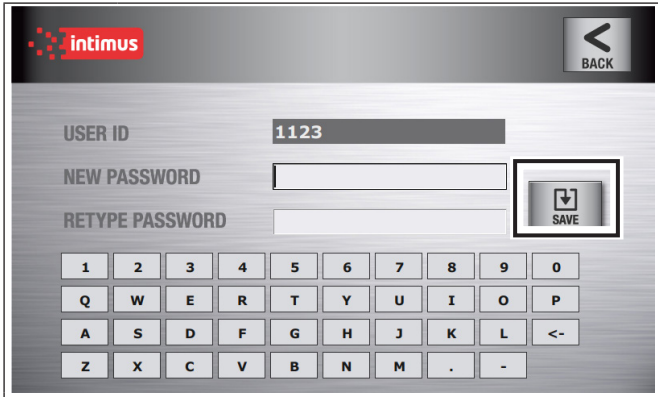

### **Schritt2: Neues Passwort-Bildschirm**

- Neues Password im Feld "New Password" eingeben
- Passwort erneut im Feld "Retype Password" eingeben
- SAVE-Schaltfläche berühren
- Um den ersten Benutzernamen zu ändern, siehe "Benutzer bearbeiten", Kapitel 4.2

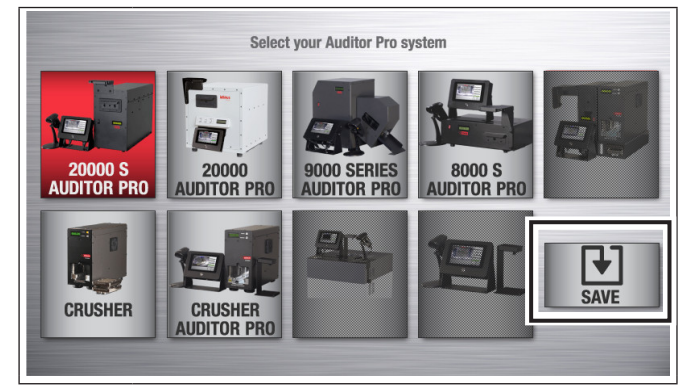

#### **Step3: Systemkonfiguration**

- Wählen Sie Ihre Auditor-Pro-Gerät (Ausgewählter Geräte-Button wird hervorgehoben)
- SAVE-Schaltfläche berühren

### **4 Zusätzliche User-Einstellungen**

Dieser Abschnitt führt Sie durch das Einrichten eines neuen Benutzers, das Bearbeiten vorhandener Benutzer, das Zurücksetzen von Kennwörtern und das Löschen von Benutzern

### **4.1 Neue User-ID, Witness-ID und Passwörter erstellen**

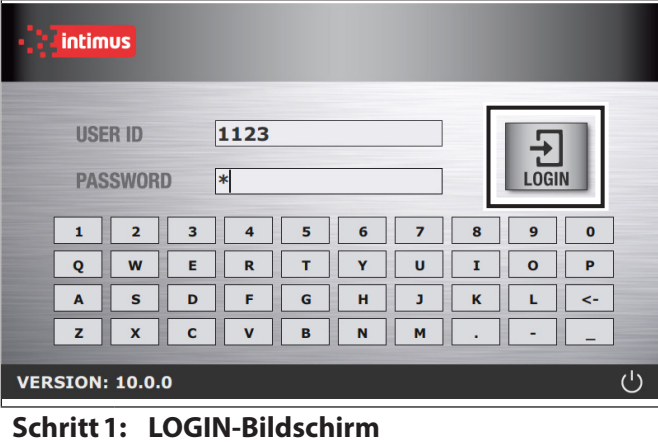

- Ihre User-ID eingeben
- **Passwort eingeben**
- LOGIN-Schaltfläche berühren

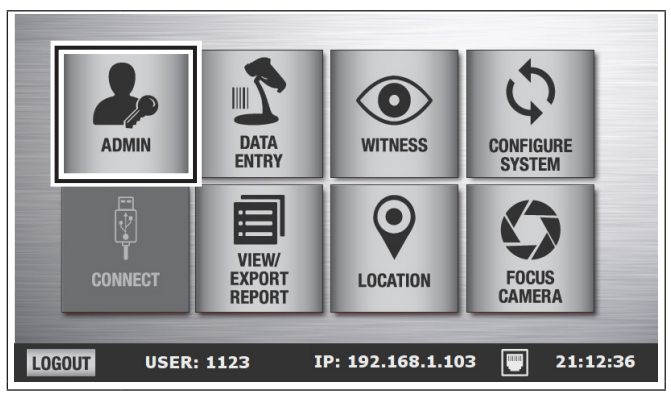

**Schritt2: Hauptbildschirm**

ADMIN-Schaltfläche berühren

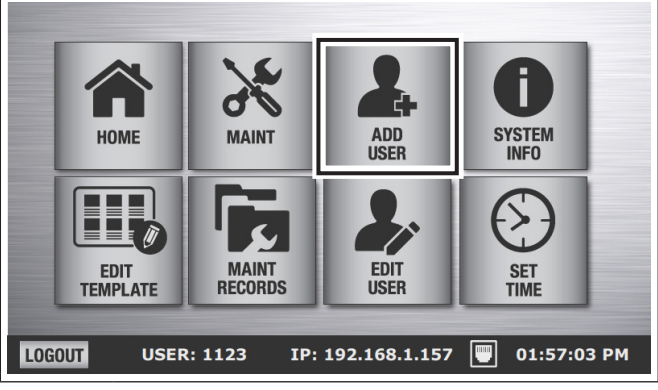

### **Schritt3: Admin-Bildschirm**

■ ADD USER-Schaltfläche berühren

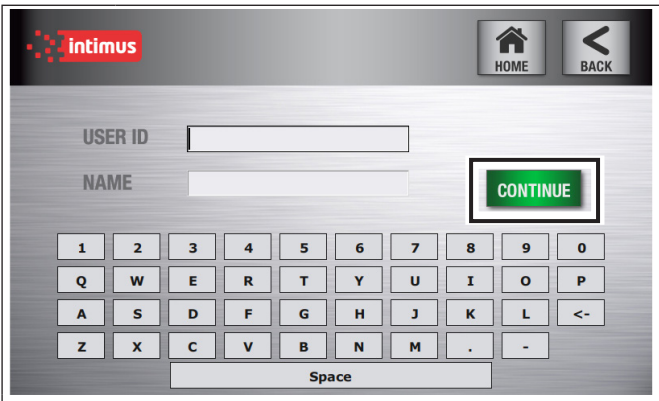

### **Schritt4: Neuer User**

- Die zugeordnete User-ID eingeben oder eine neue erstellen
- Nutzernamen im Feld "NAME" eingeben
- CONTINUE-Schaltfläche berühren

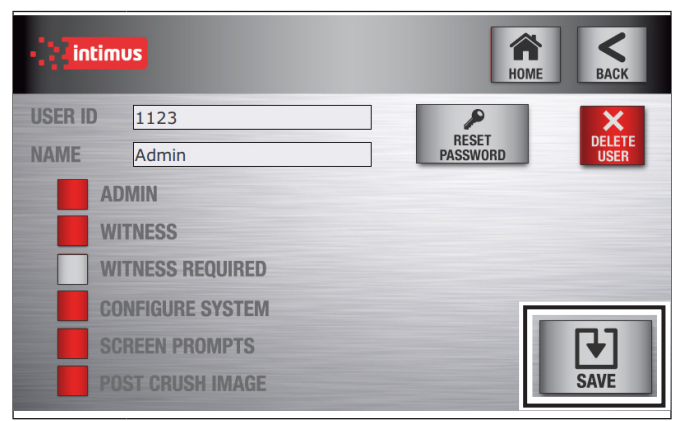

### **Schritt5: Admin-Bildschirm**

- Wählen Sie die gewünschten Einstellungen und drücken Sie SAVE
- Drücken Sie OK, um die Änderungen zu bestätigen

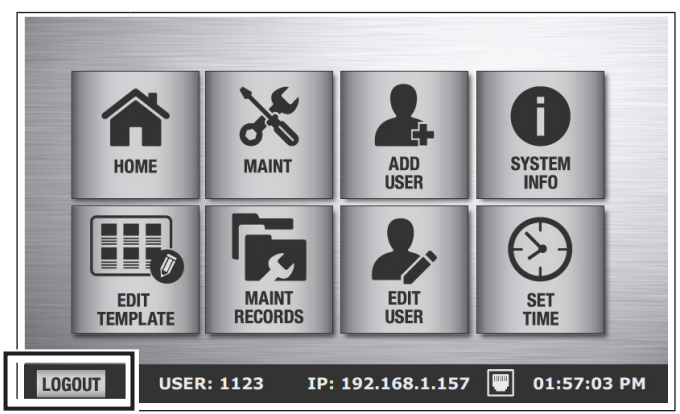

**Schritt6: Einloggen mit neuer User-ID**

- Um die Einrichtung des neuen Benutzers abzuschließen, melden Sie sich ab und wieder an, um das neue Passwort zu erstellen
- Drücken Sie im Hauptmenü LOGOUT

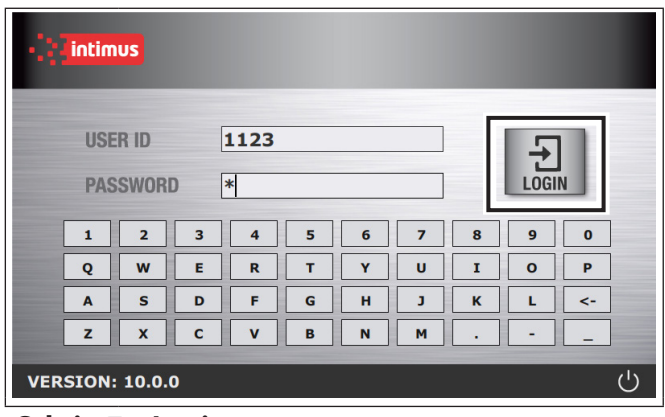

### **Schritt7: Login**

■ Melden Sie sich mit neuer User-ID und Standardpasswort an

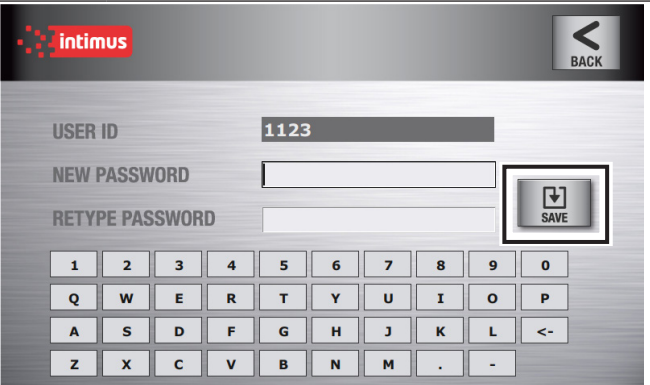

### **Schritt8: Neues Passwort**

- Neues Passwort in das Feld NEW PASSWORD eingeben
- **Passwort erneut eingeben**
- SAVE-Schaltfläche berühren

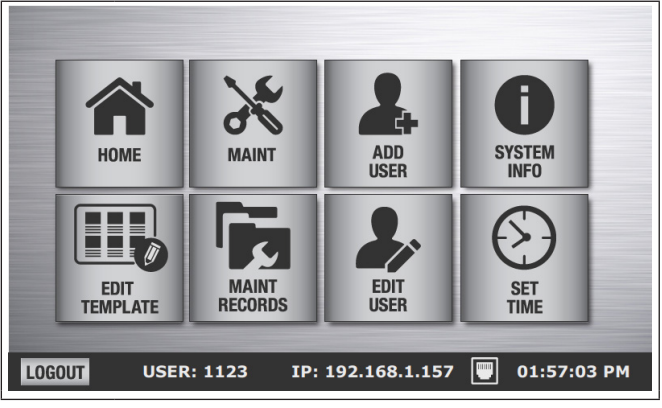

**Schritt9: Bereit**

■ Der neue Benutzer ist nun bereit, den Auditor-Pro zu benutzen

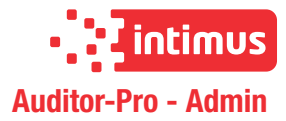

### **4.2 Benutzer bearbeiten**

**D**

Zu den Benutzereinstellungen gehören der Benutzerstatus mit den folgenden Funktionen: Admin, Witness, Witnessanforderung, Systemkonfiguration, Bildschirmaufforderungen und Post-Crush-Bilder. Bildschirmmeldungen werden während der Verarbeitung von Medien angezeigt, es sei denn, sie werden von einem Admin-Benutzer abgeschaltet.

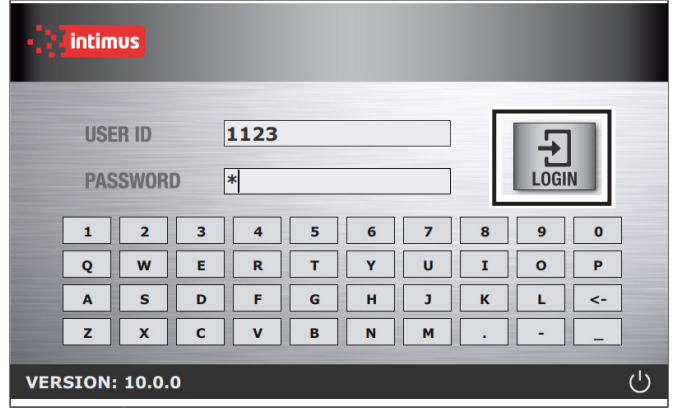

#### **Schritt1: LOGIN-Bildschirm**

- Ihre User-ID eingeben
- **Passwort eingeben**
- LOGIN-Schaltfläche berühren

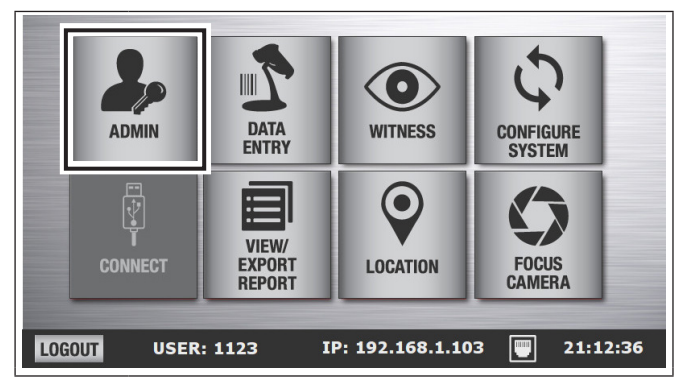

#### **Schritt2: Hauptbildschirm**

ADMIN-Schaltfläche berühren

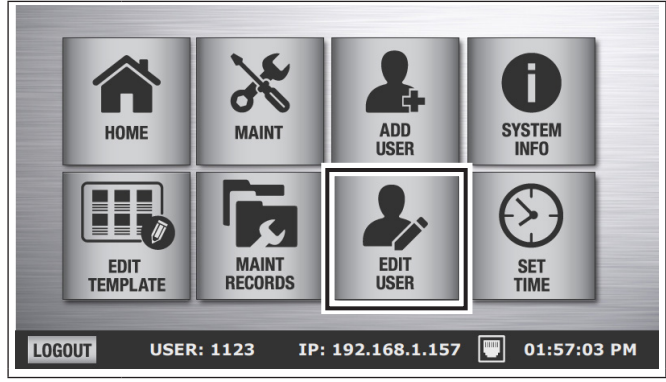

### **Schritt3: Admin-Bildschirm**

EDIT USER-Schaltfläche berühren

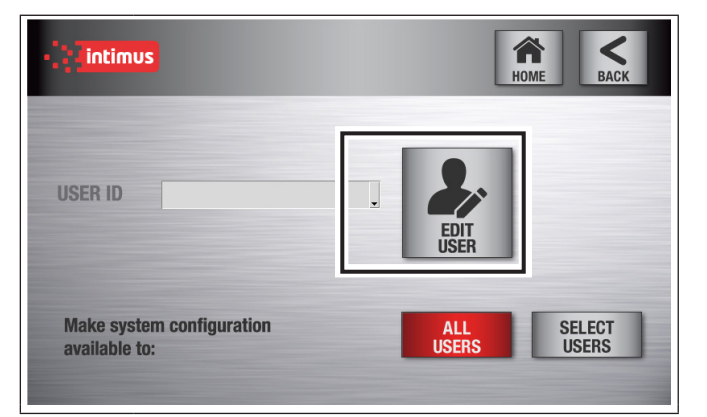

### **Schritt4: User auswählen**

- USER ID mit dem Dropdown-Pfeil auswählen
- EDIT USER-Schaltfläche berühren

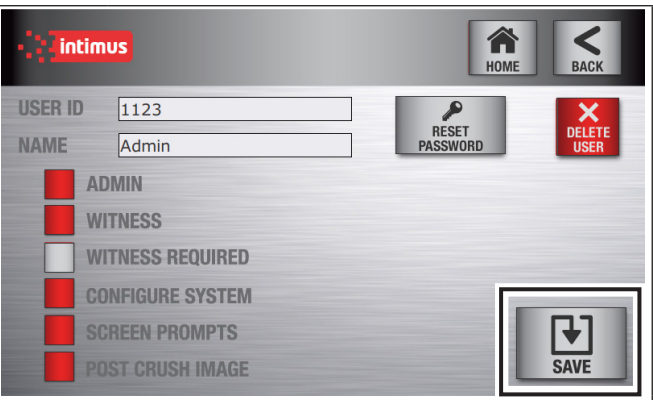

### **Schritt5: User bearbeiten**

- Gewünschte Änderungen vornehmen und SAVE-Schaltfläche berühren
- OK-Schaltfläche berühren, um Änderungen zu bestätigen

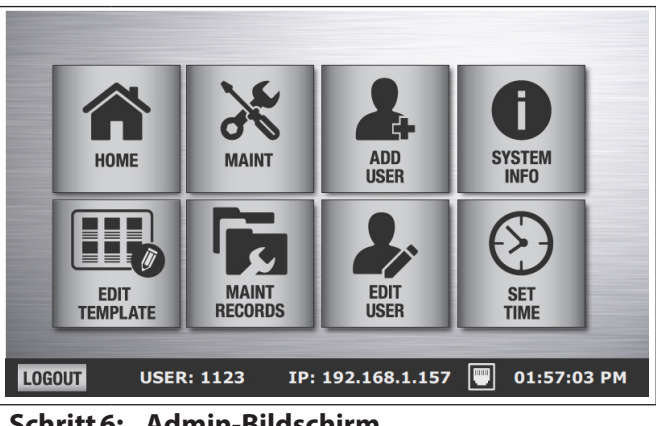

### **Schritt6: Admin-Bildschirm**

Bildschirm leitet zum Admin-Menü um

### **4.3 Password zurücksetzen**

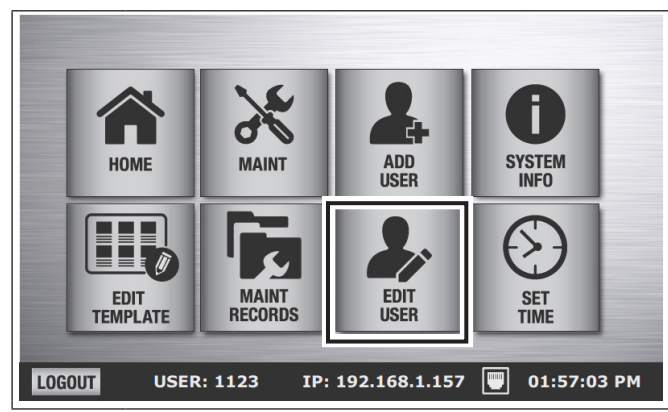

### **Schritt1: Admin-Bildschirm**

EDIT USER-Schaltfläche berühren

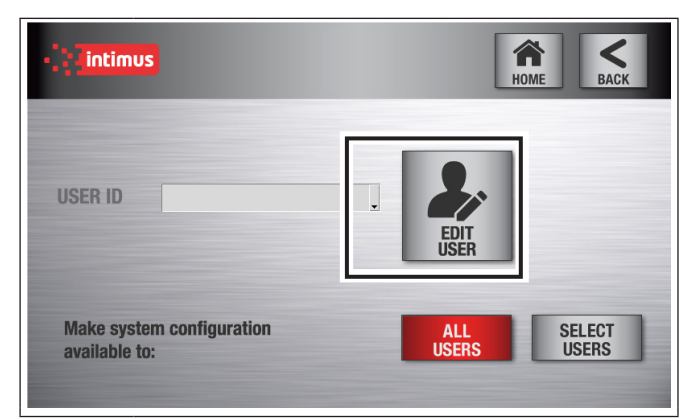

#### **Schritt2: User auswählen**

- USER ID aus dem Dropdown-Menü auswählen
- EDIT USER-Schaltfläche berühren

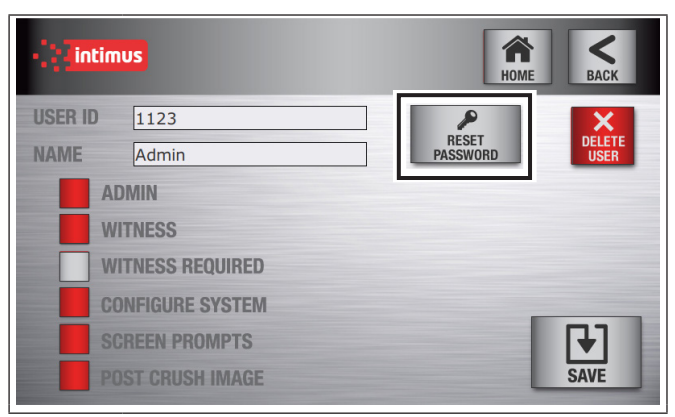

#### **Schritt3: User bearbeiten**

- RESET PASSWORD-Schaltfläche berühren
- Bestätigen Sie die Eingabeaufforderung und berühren Sie die SAVE-Schaltfläche

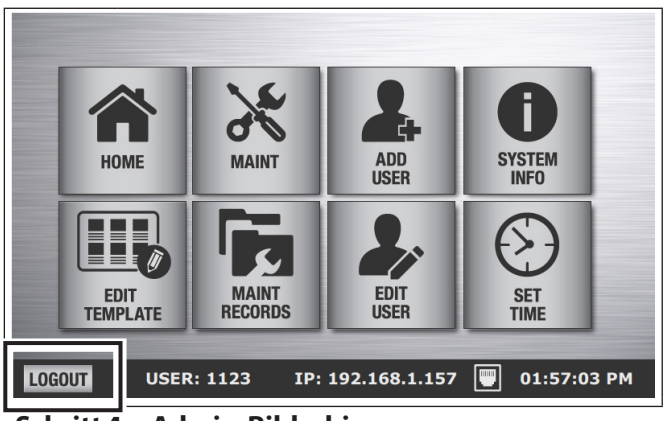

### **Schritt4: Admin-Bildschirm**

■ LOGOUT-Schaltfläche berühren

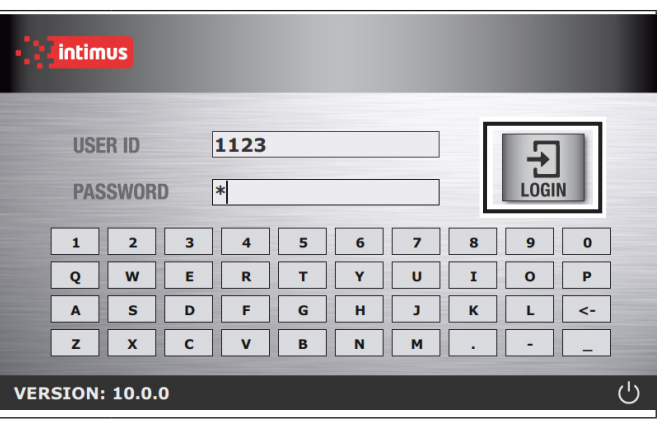

### **Schritt5: LOGIN-Bildschirm**

- USER ID für das zu ändernde Password eingeben
- Mit dem Standardpasswort anmelden [ABC]
- LOGIN-Schaltfläche berühren

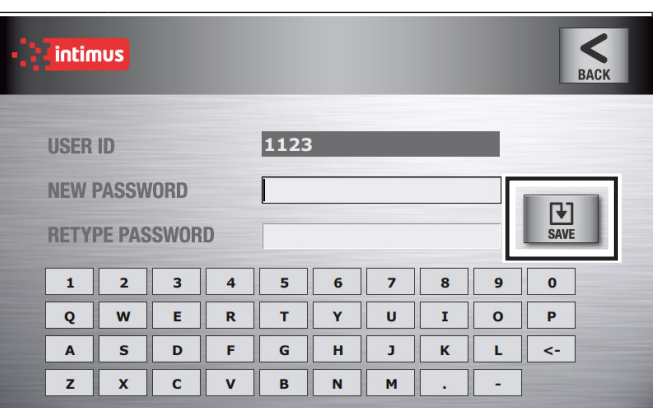

### **Schritt6: Neues Password-Bildschirm**

- Neues Password im Feld "New Password" eingeben
- Passwort erneut eingeben
- SAVE-Schaltfläche berühren

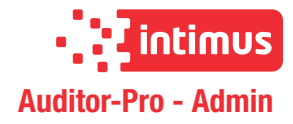

### **4.4 User entfernen**

Einen bestehenden User entfernen

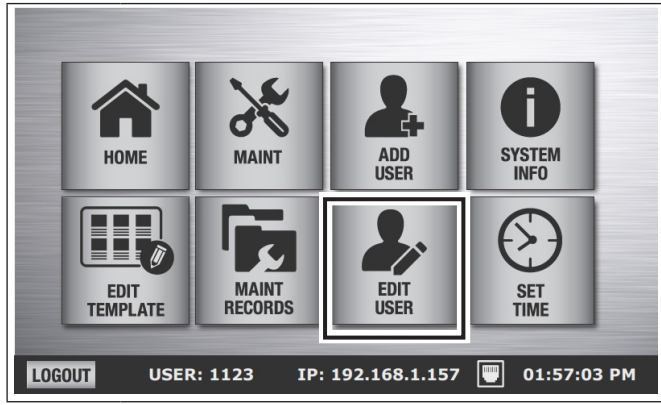

### **Schritt1: Admin-Bildschirm**

EDIT USER-Schaltfläche berühren

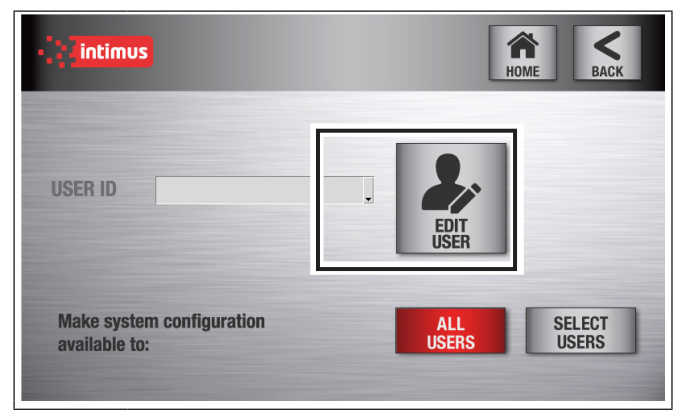

### **Schritt2: User auswählen**

- USER ID mit dem Dropdown-Pfeil auswählen
- EDIT USER-Schaltfläche berühren

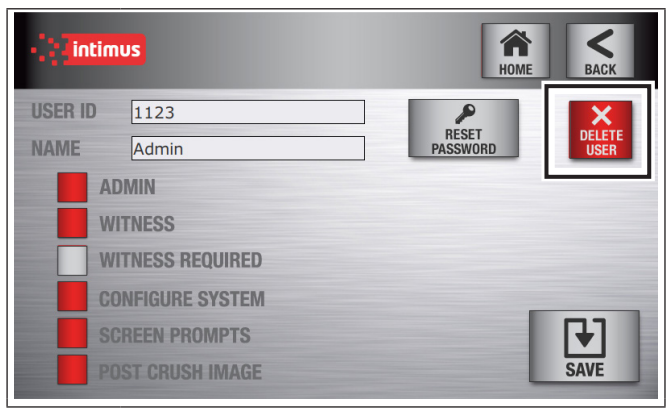

### **Schritt3: User bearbeiten**

- DELETE USER-Schaltfläche berühren
- Bestätigen Sie die Eingabeaufforderung

# **5 Systemeinstellungen**

### **5.1 Datum/Uhrzeit einstellen**

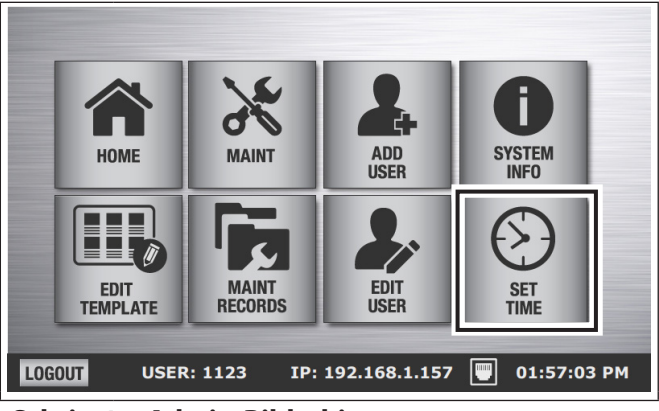

### **Schritt1: Admin-Bildschirm**

SET TIME auswählen

| <b>intimus</b>                                                   |                |                      | A<br><b>HOME</b> | ૮<br><b>BACK</b>                |                          |  |
|------------------------------------------------------------------|----------------|----------------------|------------------|---------------------------------|--------------------------|--|
| <b>SET M</b>                                                     |                | <b>USE TIME ZONE</b> |                  |                                 |                          |  |
| <b>SET TIME</b><br>HH:MM                                         | $\overline{z}$ | 8                    | $\mathbf{9}$     | <b>PST</b>                      | $\overline{\phantom{a}}$ |  |
| <b>12 Hr</b><br><b>AM</b><br><b>SET DATE</b><br>$2021 - 02 - 16$ | $\overline{a}$ | 5                    | 6                |                                 |                          |  |
|                                                                  | $\mathbf{1}$   | $\overline{2}$       | 3                |                                 |                          |  |
|                                                                  | $\Omega$       | $\leftarrow$         |                  | $\mathcal{C}_1$<br><b>RESET</b> | स्र<br><b>SAVE</b>       |  |
| UTC: 2021-02-16 21:47:01                                         |                |                      |                  | LOCAL: 2021-02-16 01:47:01 PM   |                          |  |

**Schritt2: Zeit einstellen - Manuell**

SET MANUALLY auswählen und Zeit und Datum eingeben

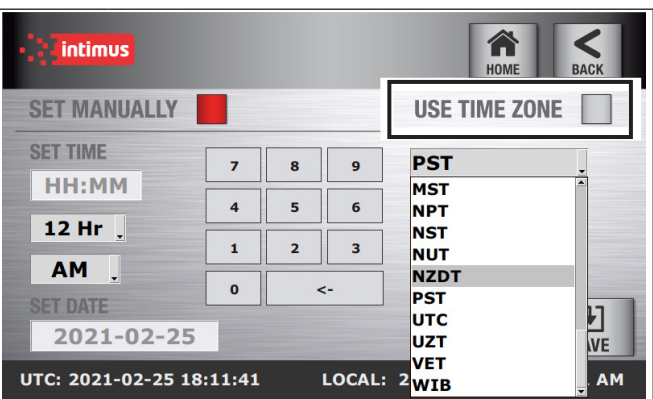

**Schritt3: Zeit einstellen - Zeitzone verwenden**

- USE TIME ZONE auswählen
- Zeitzone wählen. Zeit und Datum werden automatisch aktualisiert

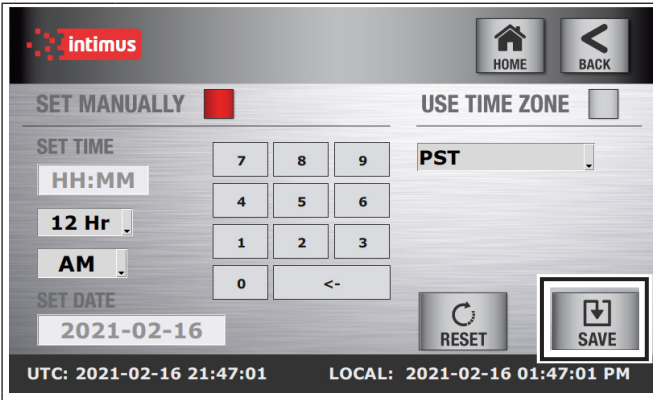

### **Schritt4: Zeit einstellen**

- SAVE-Schaltfläche berühren
- Berühren von RESET setzt die Zeit auf UTC-Zeit

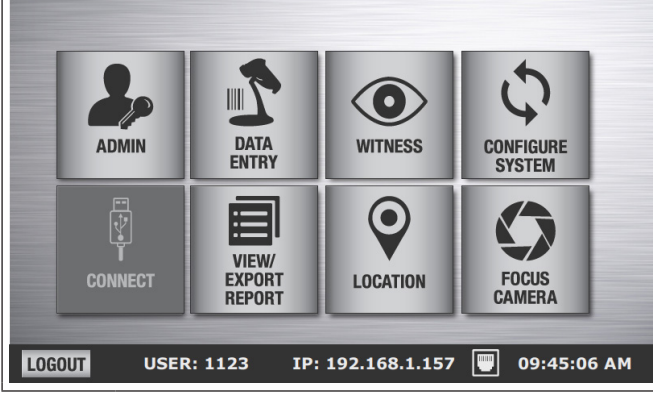

### **Schritt5: Hauptbildschirm**

■ Durch Berühren von SAVE kehren Sie zum Hauptmenü zurück

### **5.2 Auswählen der zu verwendenden Auditor-Pro-Geräte**

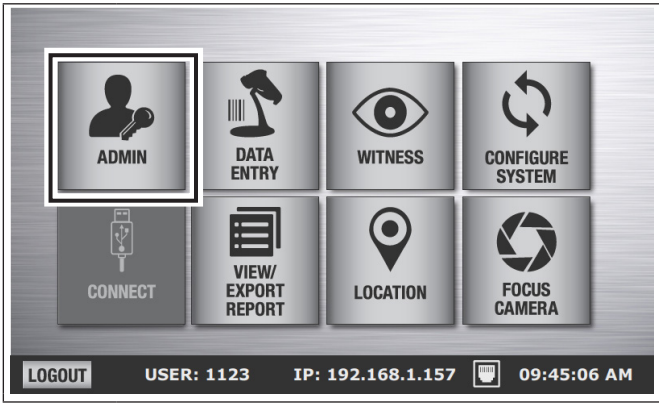

### **Schritt1: Hauptbildschirm**

**CONFIGURE SYSTEM auswählen** 

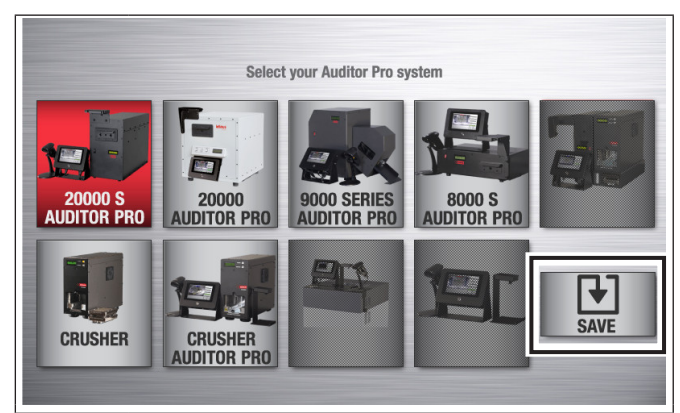

### **Step2: Systemkonfiguration**

- Wählen Sie Ihre Auditor-Pro-Gerät (Ausgewählter Geräte-Button wird hervorgehoben)
- SAVE-Schaltfläche berühren

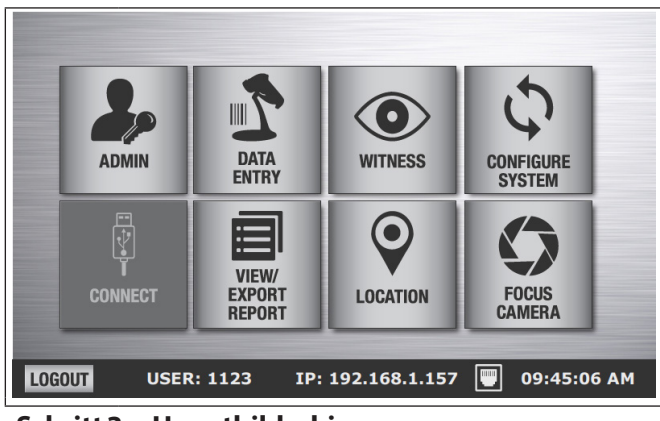

### **Schritt3: Hauptbildschirm**

Bildschirm leitet zum Hauptmenü um

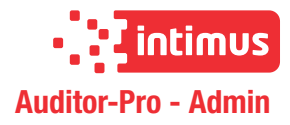

### **5.3 Anpassen des Auditor-Pro-Löschzertifikats**

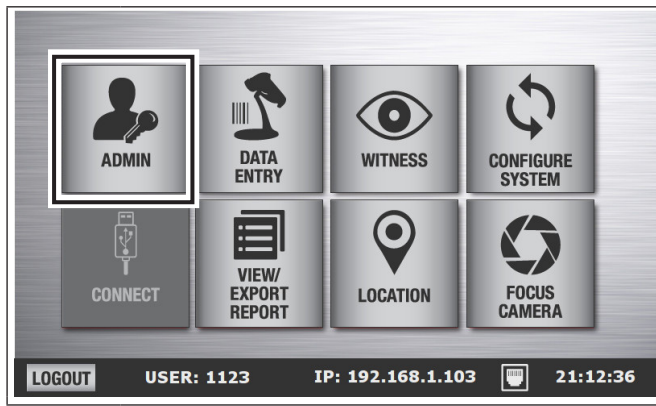

### **Schritt1: Hauptbildschirm**

■ ADMIN-Schaltfläche berühren

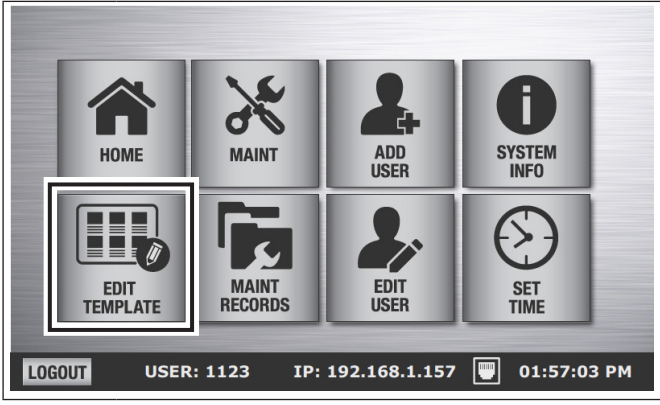

### **Schritt2: Vorlage bearbeiten**

EDIT TEMPLATE-Schaltfläche berühren

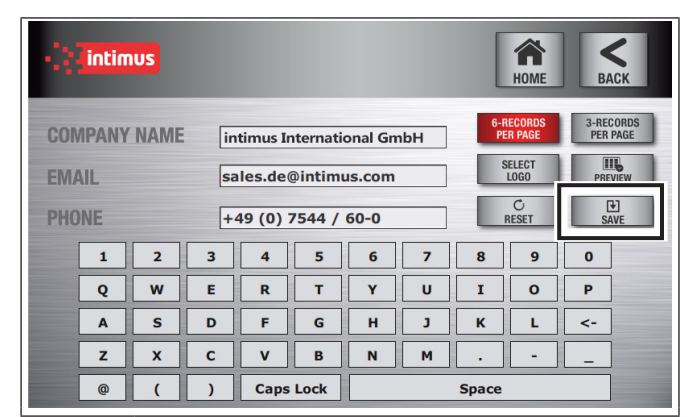

### **Schritt3: Fußzeile anpassen**

- Den Firmennamen, die E-Mail-Adresse und die Telefonnummer in die Felder ein
- SAVE-Schaltfläche berühren

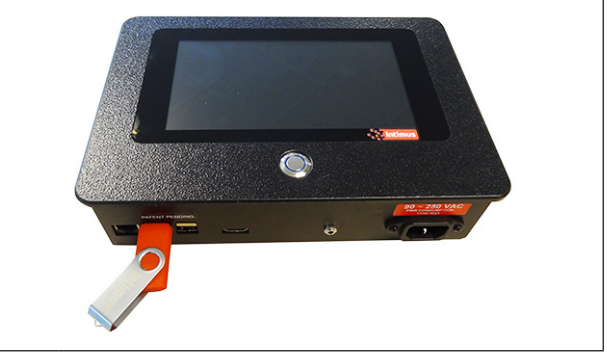

### **Schritt4: Logo importieren**

■ Stecken Sie den USB-Stick mit Ihrer Logo-Datei in den **Auditor-Pro** USB-Anschluss

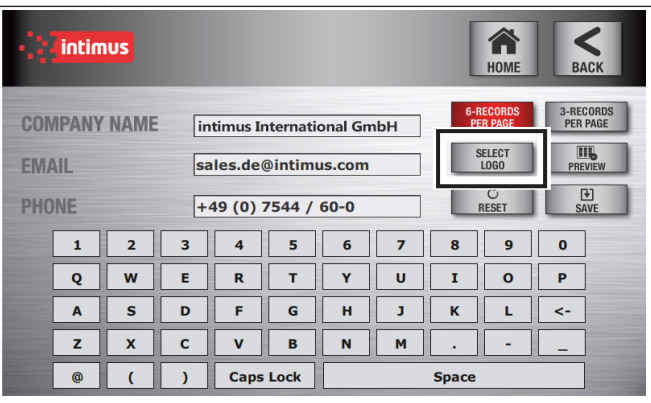

### **Schritt5: Logo auswählen**

■ SELECT LOGO-Schaltfläche berühren

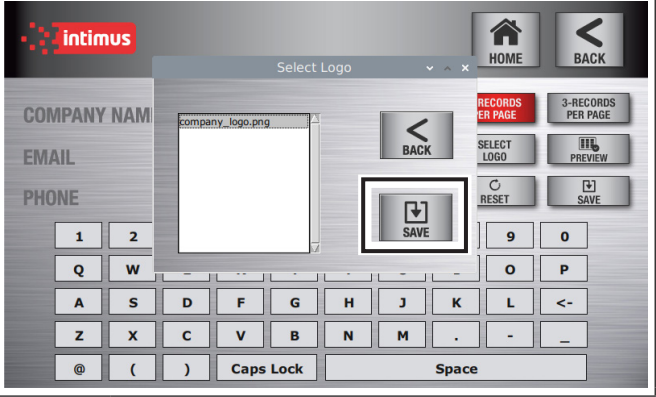

### **Schritt6: Logo-Datei auswählen**

- Berechtigte Dateien auf dem Flash-Laufwerk werden automatisch im Popup-Fenster angezeigt (.jpg, .jpeg, .png, .bmp)
- Wählen Sie die Bilddatei aus, die Sie verwenden möchten
- SAVE-Schaltfläche berühren

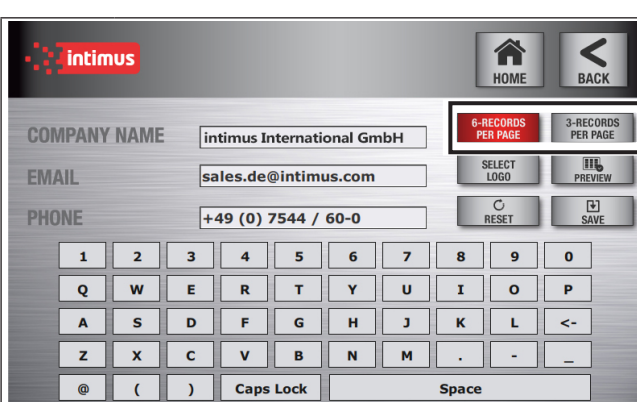

### **Schritt7: Layout wählen**

- Wählen Sie die gewünschte Anzeige: 3 oder 6 Datensätze pro Seite
- PREVIEW-Schaltfläche berühren

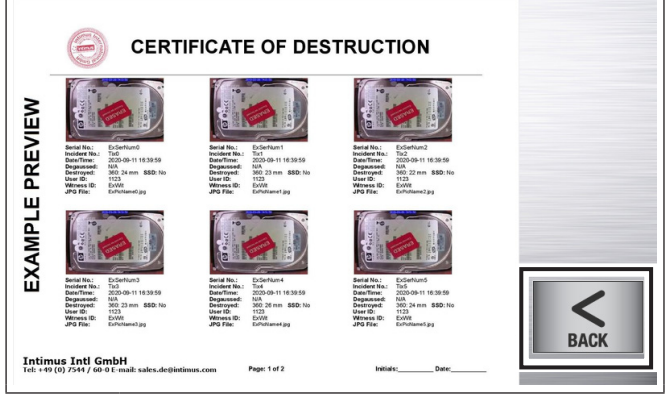

### **Schritt8: Preview-Bildschirm**

- Überprüfen Sie die Logo- und Fußzeileninformationen
- BACK-Schaltfläche berühren

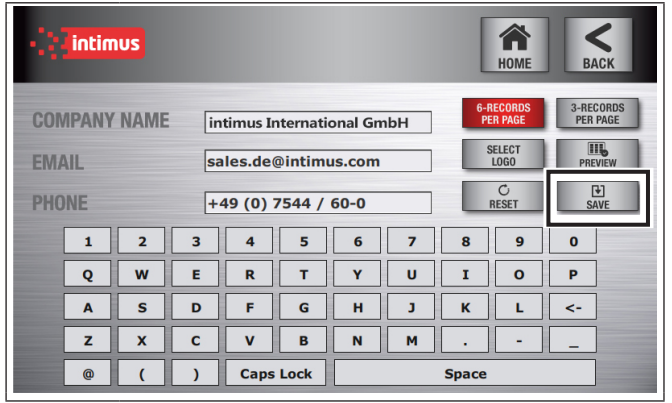

### **Schritt9: Abschließen**

 Wenn die Vorlage in Ordnung ist, SAVE-Schaltfläche berühren

# **6 Lösch- und Vernichtungsreports**

**6.1 Auditor-Pro-Vorgänge ansehen**

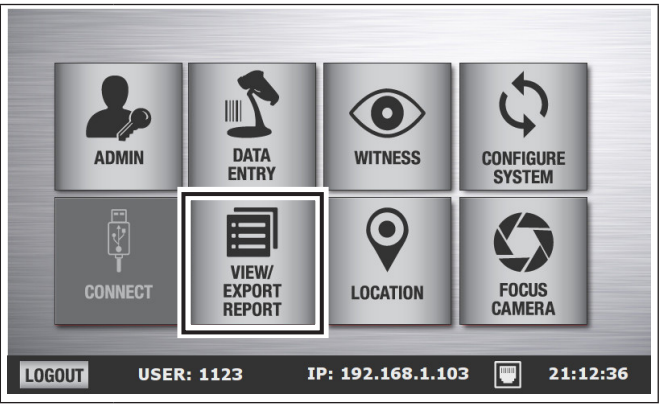

### **Schritt1: Hauptbildschirm**

VIEW/EXPORT REPORT-Schaltfläche berühren

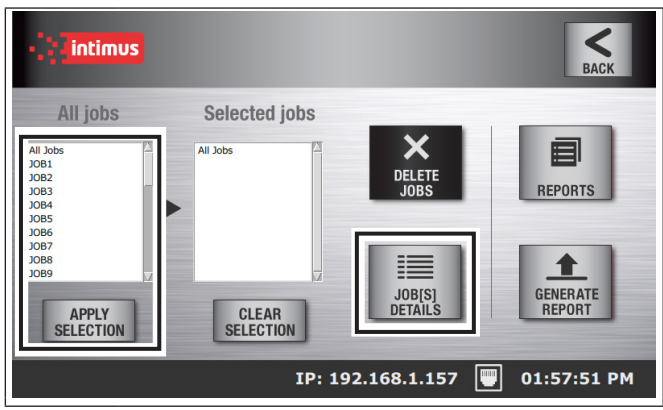

**Schritt2: Reports ansehen/exportieren**

- Vorgang wählen, APPLY SELECTION-Schaltfläche berühren
- JOBS DETAILS-Schaltfläche berühren

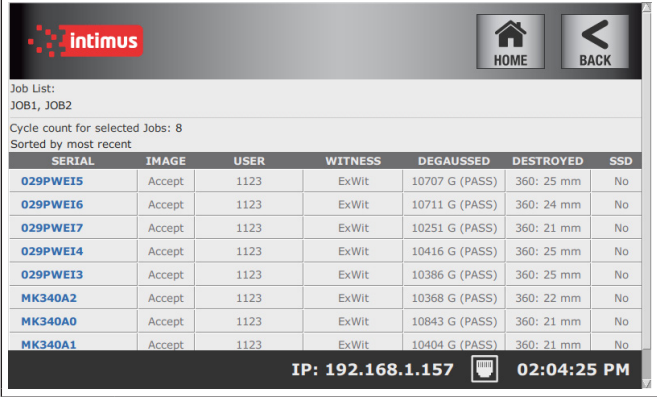

### **Schritt3: Vorgänge-Liste**

Seriennummer berühren, um den gewünschten Datensatz auszuwählen

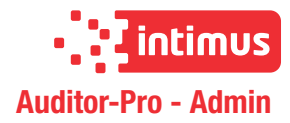

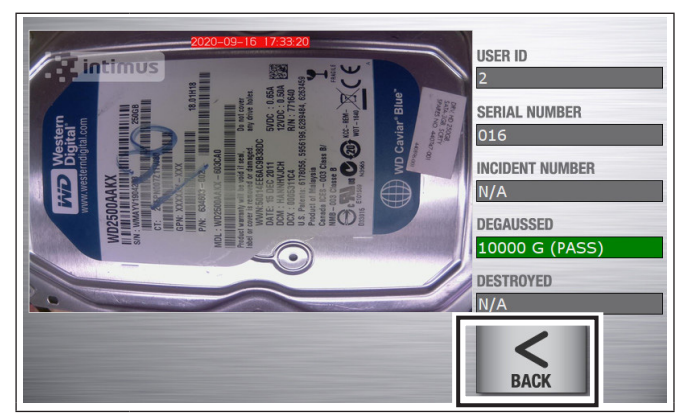

### **Schritt4: Detailed Record Screen**

**D**

 BACK-Schaltfläche berühren, um zur Vorgänge-Liste zurückzukehren

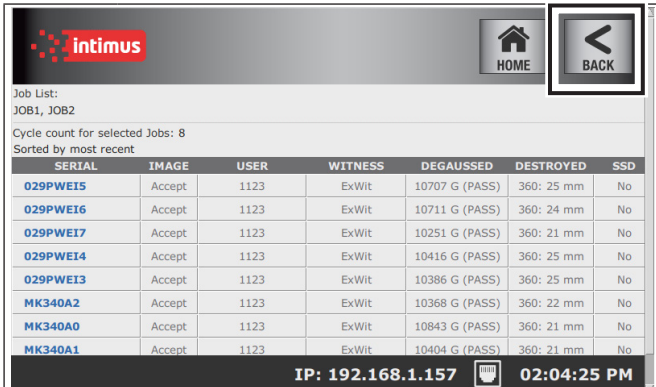

#### **Schritt5: Report Ansicht**

 BACK-Schaltfläche berühren, um zum Bildschirm VIEW/EXPORT REPORT zurückzukehren

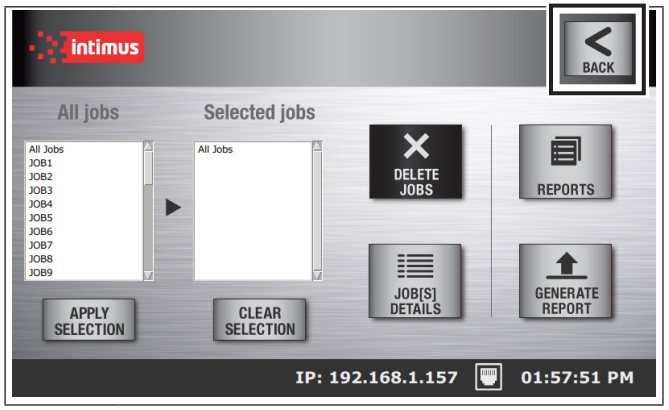

### **Schritt6: Report Ansicht**

 BACK-Schaltfläche berühren, um zum Hauptmenü zurückzukehren

### **6.2 Reports erstellen**

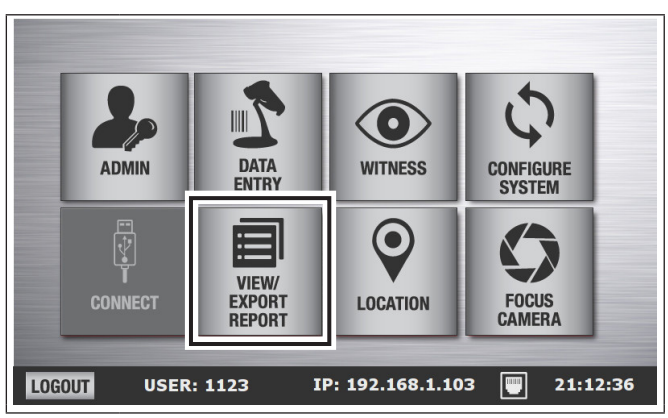

### **Schritt1: Haupt-Bildschirm**

VIEW/EXPORT REPORT-Schaltfläche berühren

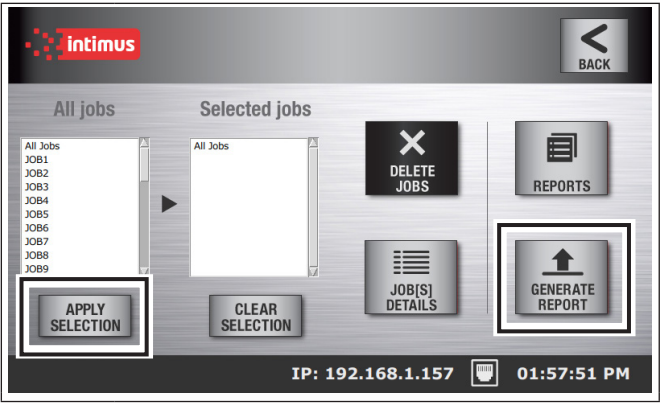

### **Schritt2: Export-Bildschirm**

- Wählen Sie die zu kompilierenden Vorgänge aus
- APPLY SELECTION-Schaltfläche berühren
- GENERATE REPORT-Schaltfläche berühren

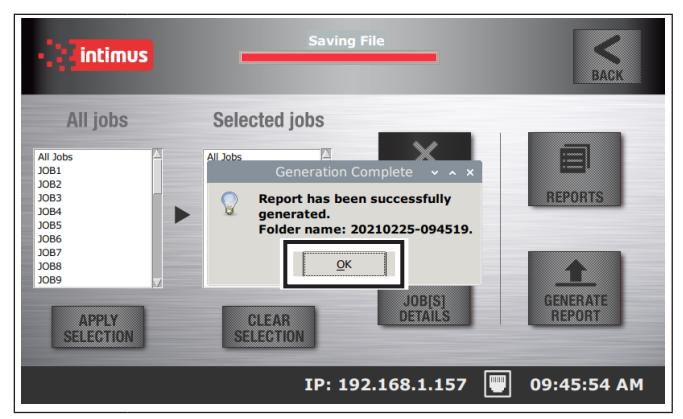

#### **Schritt3: Export-Bildschirm**

- Eine Bestätigungsmeldung mit dem erstellten ORDNERNAMEN wird angezeigt
- OK-Schaltfläche berühren

### **6.3 Exportieren von Berichten über USB**

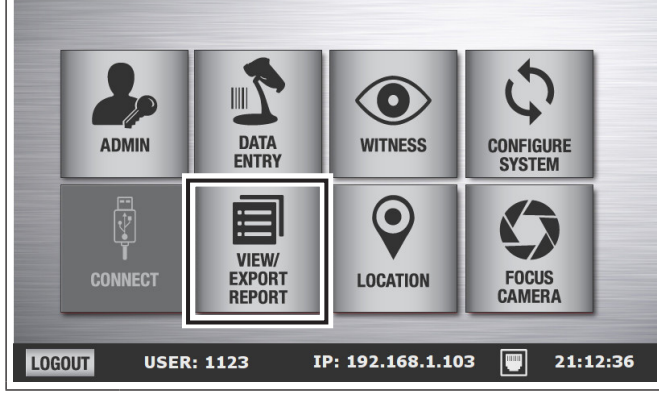

**Schritt1: Haupt-Bildschirm**

- Setzen Sie den USB-Stick ein oder schließen Sie ein optisches Laufwerk über den **Auditor-Pro**-USB-Anschluss an
- VIEW/EXPORT REPORT-Schaltfläche berühren

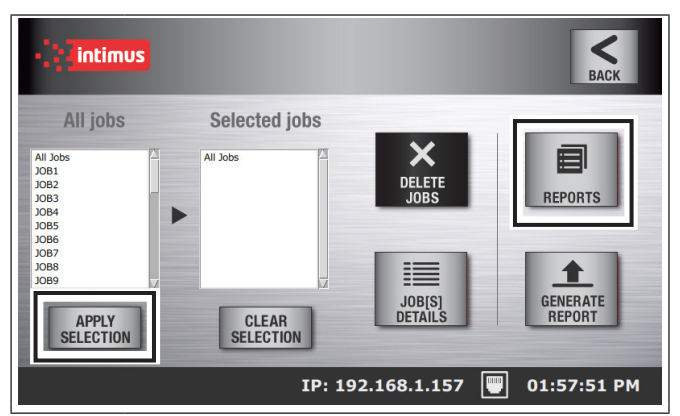

### **Schritt2: Export-Bildschirm**

- Folgen Sie den Anweisungen unter "Reports erstellen", falls noch keine erstellt wurden
- REPORTS-Schaltfläche berühren

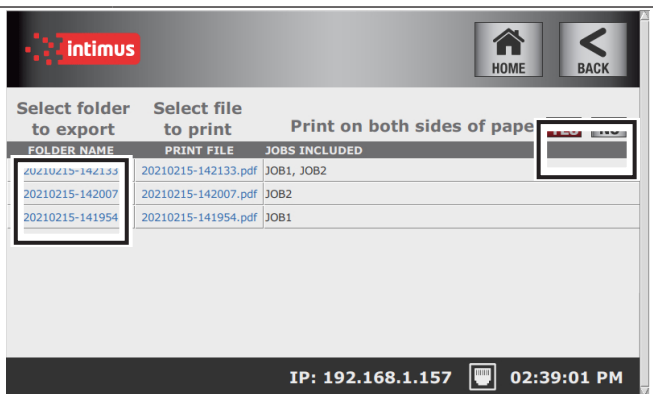

### **Schritt3: Report-Bildschirm**

 Wählen Sie den zu exportierenden ORDNERNA-MEN aus und folgen Sie den Anweisungen

### **6.4 Übertragen ins Netzwerk über FTP**

### **(File Transfer Protocol)**

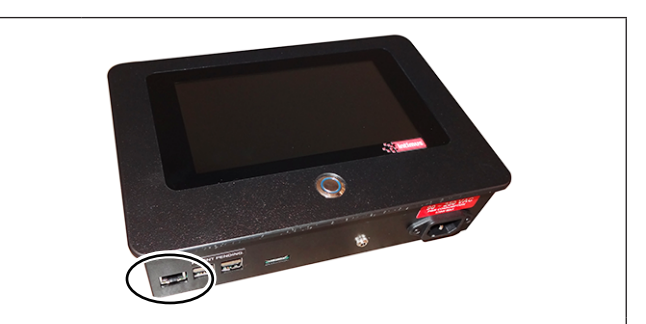

### **Schritt1: Safe File Transfer Protocol**

Ethernetkabel mit **Auditor-Pro** verbinden

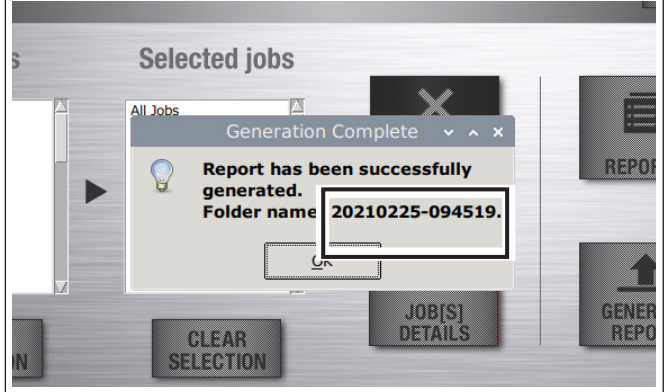

### **Schritt2: Notieren!**

- $\blacksquare$  Folgen Sie den Anweisungen unter "Reports erstellen", falls noch keine erstellt wurden
- Nach Abschluss erscheint eine Anzeige
- Notieren Sie sich den ORDNERNAMEN ("Folder name"), da dies der Name des ORDNERS auf FTP ist, der Ihren Bericht enthält
- OK-Schaltfläche berühren

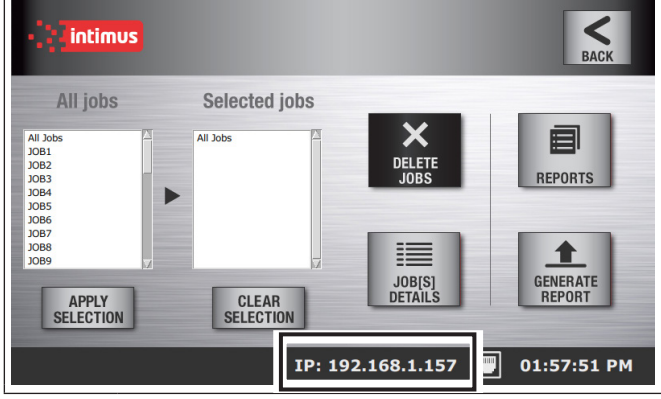

### **Schritt3: Notieren!**

■ Notieren Sie sich die IP-Adresse in der Fußzeile des Bildschirms MENU oder des Bildschirms VIEW/EX-PORT REPORT (wird nur angezeigt, wenn ein Ethernet-Kabel angeschlossen ist)

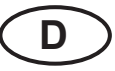

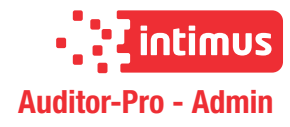

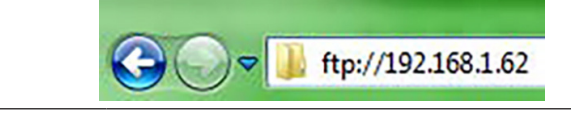

### **Schritt4: Windows Computer**

Wir empfehlen die Verwendung eines FTP-Programms, aber der Windows-Datei-Explorer funktioniert.

- Datei-Explorer auf Ihrem Computer öffnen
- Tippen Sie FTP://(IP-Adresse von Schritt 3) in die Adresszeile

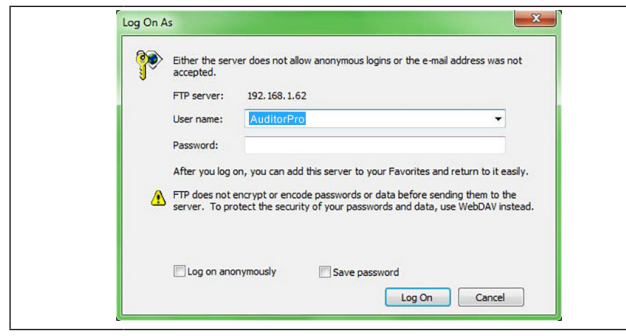

#### **Schritt5: Anmeldung bei Auditor-Pro**

- Username: AuditorPro
- Password: Eliminator \* Groß- und Kleinschreibung beachten

| File Edit View Tools Help | (C) (2) w 2 + The lettered + 192168162 + |                               | $\bullet$ $\bullet$ Search 232 $\rho$ |           |
|---------------------------|------------------------------------------|-------------------------------|---------------------------------------|-----------|
| Crganize .                |                                          |                               | 5-                                    | $\bullet$ |
| <b>Information</b>        | 20170921-2:0716<br>File Fulder           | Desktop<br>File fulder        | <b>Documents</b><br>Pills Fullder     |           |
| <b>R</b> Desktop          | Dounloads<br>File folder                 | Music<br>Föxfolder            | Pictures<br>File folder               |           |
|                           | Public<br>File folder                    | Templates<br>Fiefolder        | <b>Videos</b><br>File folder          |           |
|                           | 2017001-14044 hert2 jpg                  | 20170913-234126_123123.jpg    | 20170913-234302_12312344.jpg          |           |
|                           | 2017004-17047_2.jpg                      | 20170014-200200_0.jpg         | 20170914-200252,1.jpg                 |           |
|                           | 20170014-200432,2.00                     | 20170914-200453_3.jpg         | 20170914-200652.0 jpg                 |           |
|                           | 20170914-200746_1.jpg                    | 20170014-200630_2.jpg         | 20170919-174647_112334 jpg            |           |
|                           | 2017003-114740_121313255.jpg             | 20170919-174831_4654544.jpg   | 20170919-174525,2314555.jpg           |           |
|                           | 2017092 Spe 315 image                    | 20170919-175054_1554.jpg      | 20170919-175141,2341234.jpg           |           |
|                           | 20170819-175234_6545646.jpg              | 20170919-175327_004646542.jpg | 20170919-175434,5345.jpg              |           |
|                           | 2017003-175522,1354345.jpg               | 20170919-175607_423.jpg       | 20170921-173235_ST3250620NS.jpg       |           |

**Schritt6: Ordner transferieren**

- Wählen Sie den Ordner aus (gleicher Namen wie der ORDNERNAME ("Folder name") aus Schritt 2
- Transferieren Sie den Ordner auf den Computer

### **6.5 Report ausdrucken (Drucker über USB-Anschluss)**

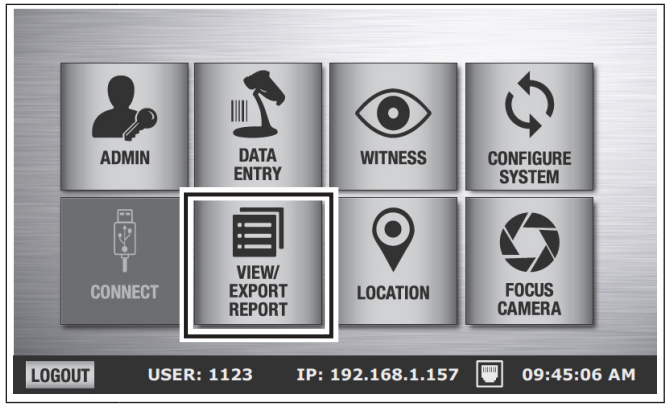

### **Schritt1: Haupt-Bildschirm**

- **Auditor-Pro** über ein USB-Kabel mit dem Drucker verbinden
- VIEW/EXPORT REPORT-Schaltfläche berühren

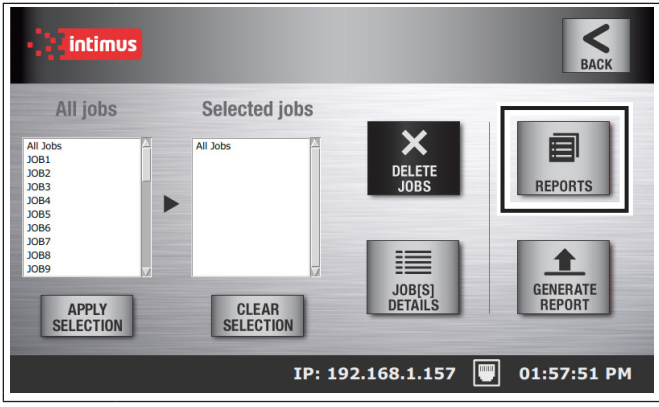

#### **Schritt2: Export-Bildschirm**

- Folgen Sie den Anweisungen unter "Reports erstellen", falls noch keine erstellt wurden
- REPORTS-Schaltfläche berühren

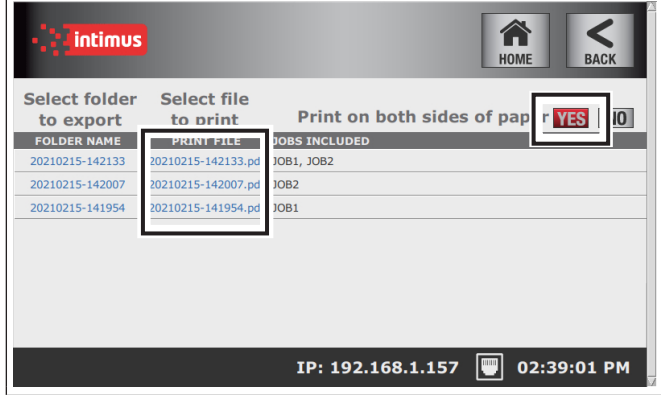

#### **Schritt3: Report-Bildschirm**

- Wählen Sie aus, ob auf beiden Seiten des Papiers gedruckt werden soll
- Wählen Sie den zu druckenden Dateinamen aus und folgen Sie den Anweisungen

### **6.6 Vergangene Vorgänge löschen**

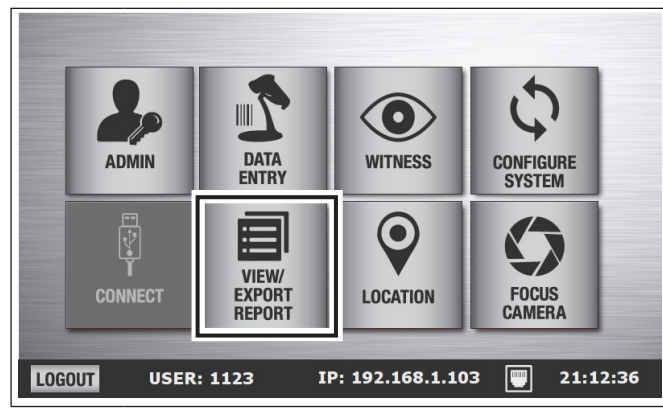

### **Schritt1: Haupt-Bildschirm**

VIEW/EXPORT REPORT-Schaltfläche berühren

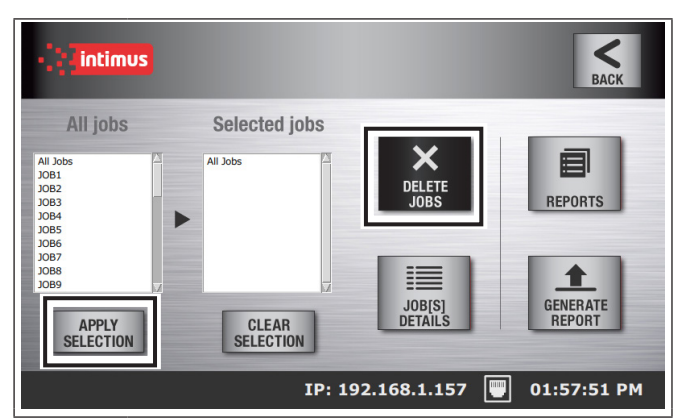

### **Schritt2: Export-Bildschirm**

- Zu löschende Vorgänge auswählen und APPLY SE-LECTION-Schaltfläche berühren
- Hinweis: Durch Auswahl von "ALL JOBS" werden alle in **Auditor-Pro** gespeicherten Vorgänge und Berichte gelöscht

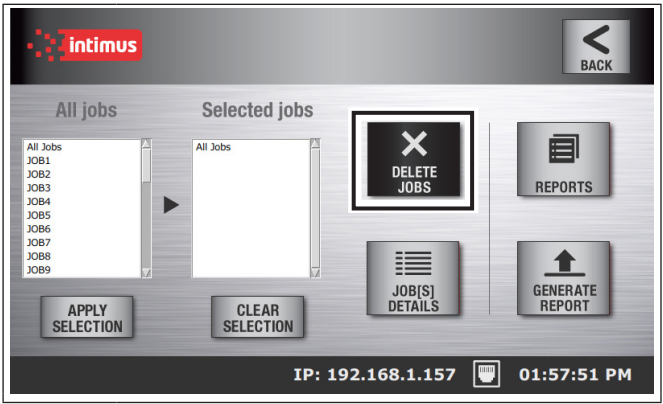

### **Schritt3: Export-Bildschirm**

■ DELETE JOBS-Schaltfläche berühren

# **7 Gauss-Reports**

### **7.1 Gauss-Messwerte eingeben**

Hinweis: **Auditor-Pro** ist werkseitig mit einem Gauss-Testplan auf 0 eingestellt. Wenn der CYCLES TO NEXT TEST mit einem numerischen Wert gefüllt ist, fordert eine Eingabeaufforderung den Bediener auf, eine Gauß-Messung durchzuführen, wenn die Zykluszahl diesen Wert erreicht.

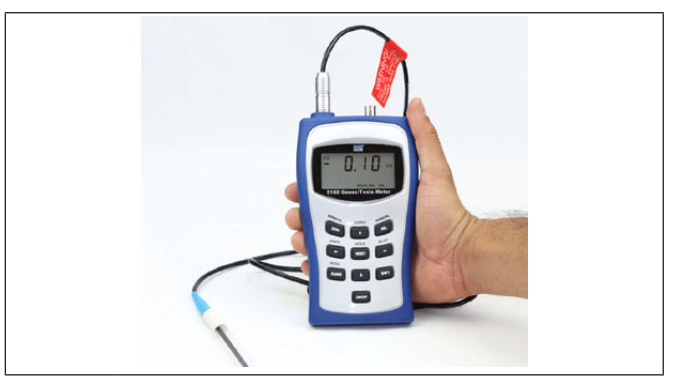

**Schritt1: Gauss-Messwert erfassen**

 Führen Sie den Gauss-Test am Degausser durch, während **Auditor-Pro** ausgeschaltet ist (Anweisungen zur Durchführung eines Gauss-Tests erhalten Sie von intimus)

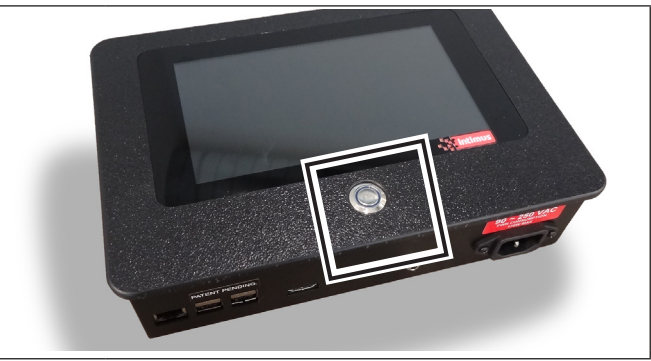

<sup>000200</sup> **Schritt2: Auditor-Pro** Auditor-Pro einschalten

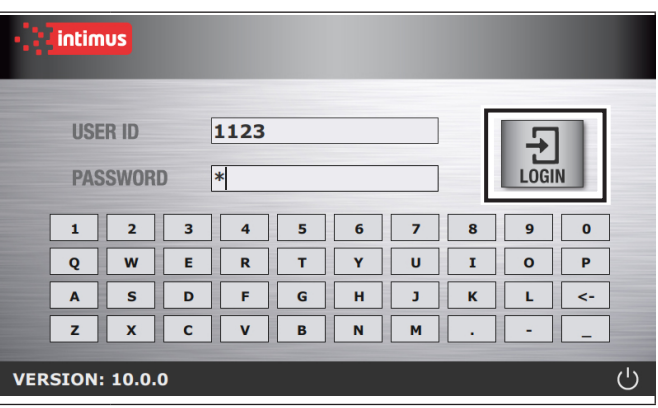

**Schritt3: LOGIN-Bildschirm**

**LOGIN** 

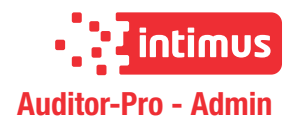

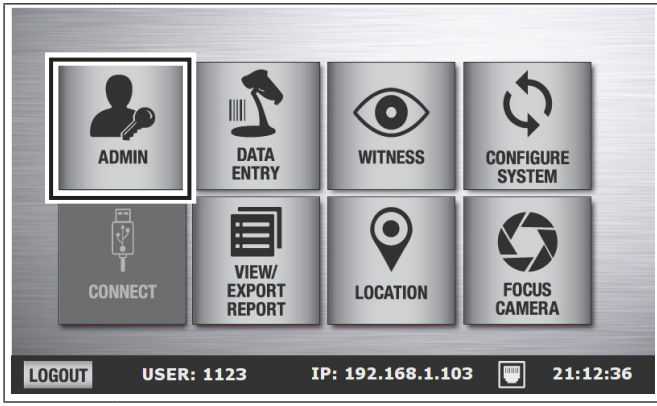

### **Schritt4: Hauptbildschirm**

**D**

■ ADMIN-Schaltfläche berühren

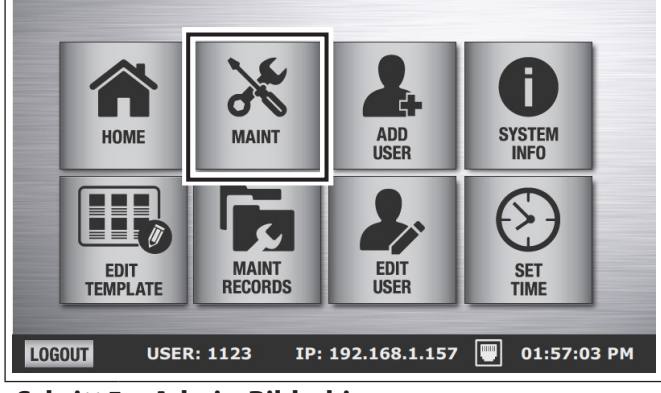

### **Schritt5: Admin-Bildschirm**

MAINT-Schaltfläche berühren

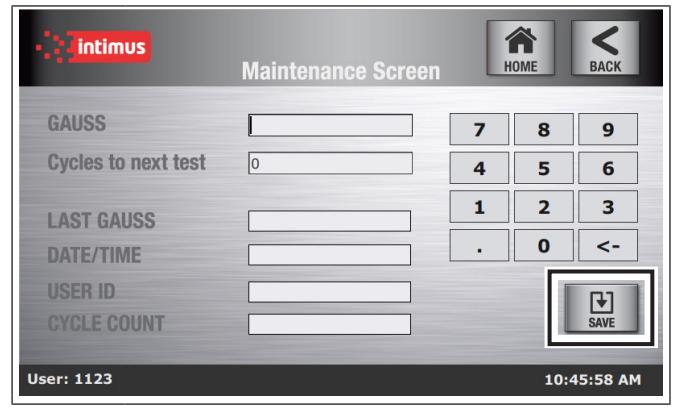

### **Schritt6: Wartungs-Bildschirm**

- Gauss-Level in das offene Feld eingeben
- Anzahl der Zyklen bis zum nächsten Test eingeben
- SAVE-Schaltfläche berühren

### **7.2 Anzeigen von Gauss-Protokolldaten**

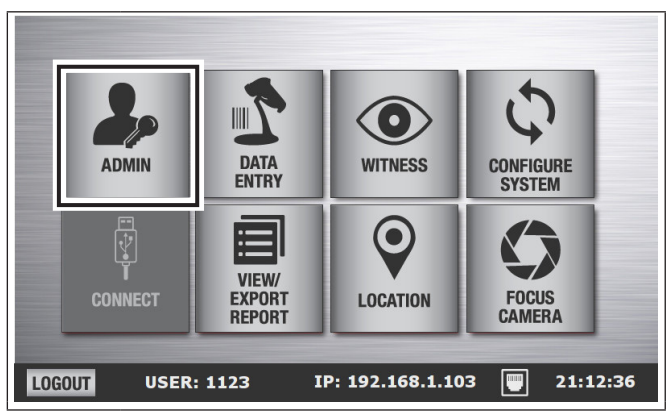

### **Schritt1: Haupt-Bildschirm**

■ ADMIN-Schaltfläche berühren

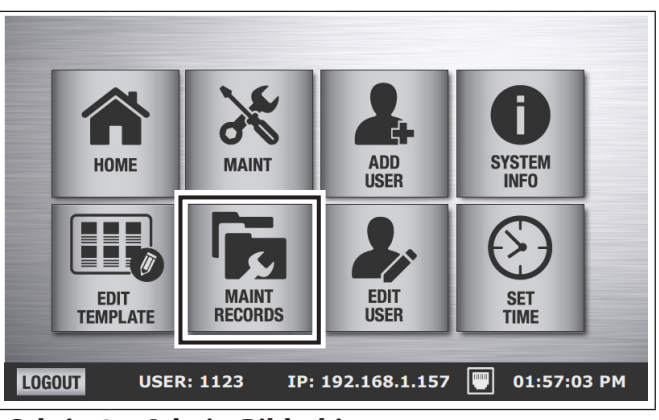

### **Schritt2: Admin-Bildschirm**

MAINT RECORDS-Schaltfläche berühren

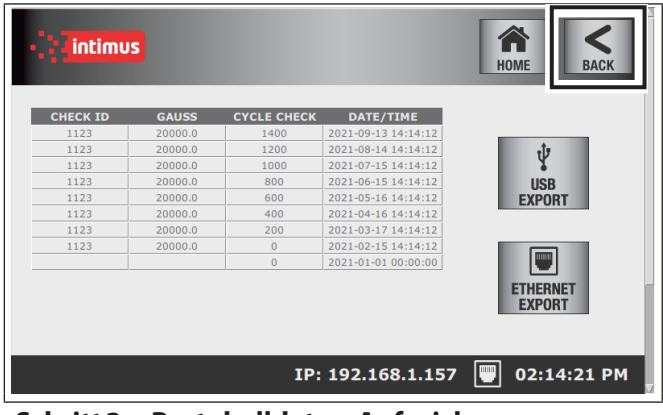

### **Schritt3: Protokolldaten-Aufzeichnung**

 Berühren Sie nach dem Anzeigen der Datensätze die BACK-Schaltfläche

### **7.3 Exportieren der Protokolldaten über USB**

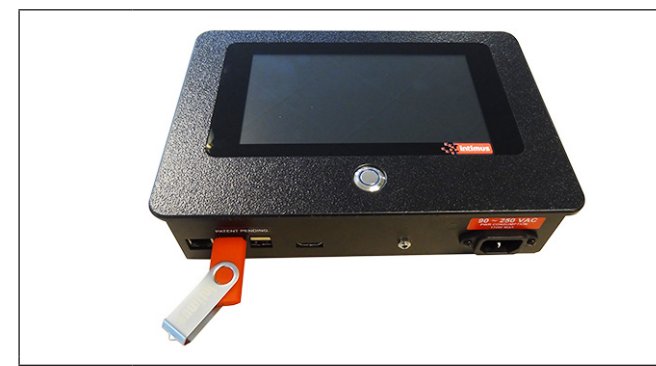

**Schritt1: Flash-Speicher**

■ Stecken Sie einen USB-Stick oder ein optisches Laufwerk in den **Auditor-Pro** USB-Anschluss

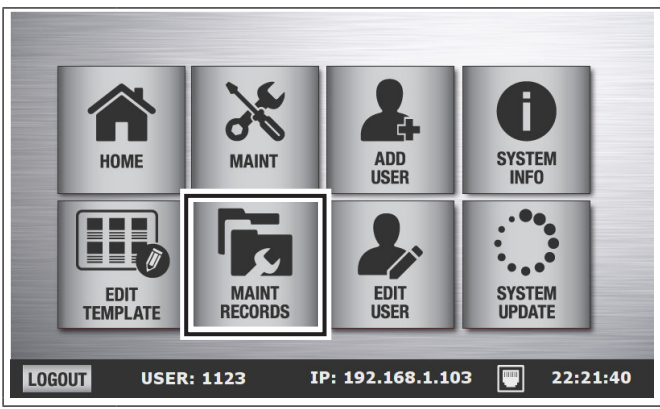

### **Schritt2: Admin-Bildschirm**

MAINT-Schaltfläche berühren

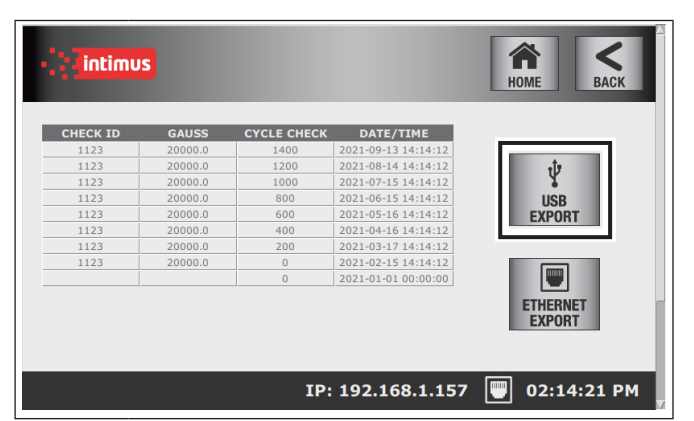

### **Schritt3: Protokolldaten-Aufzeichnung**

- USB EXPORT-Schaltfläche berühren
- Folgen Sie den Anweisungen (Dies kann einige Zeit dauern)
- **USB-Stick entfernen**

### **7.4 Übertragen von Datensätzen ins Netzwerk über FTP**

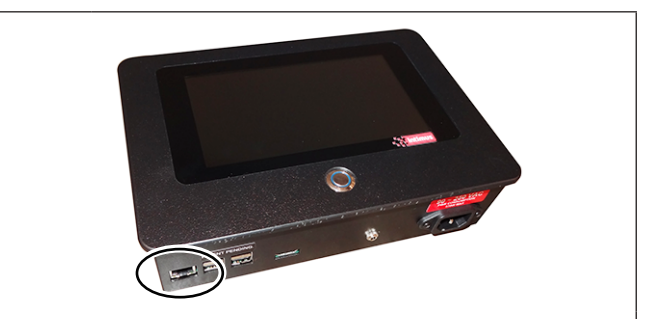

### **Schritt1: Ethernet-Anschluss**

Ethernetkabel mit **Auditor-Pro** verbinden

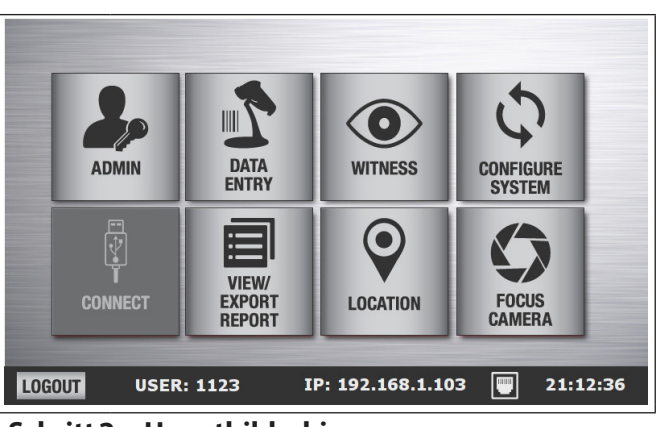

### **Schritt2: Hauptbildschirm**

■ ADMIN-Schaltfläche berühren

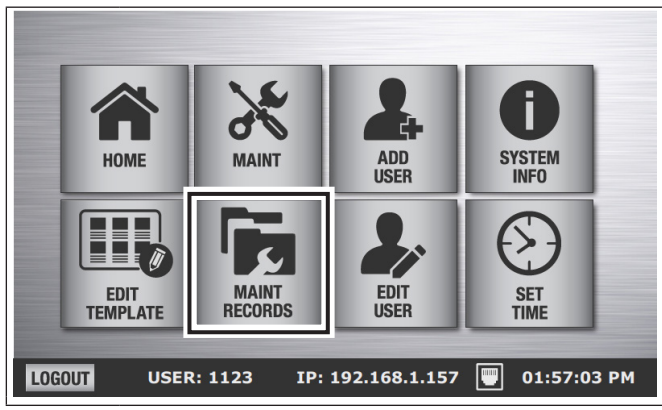

### **Schritt3: Admin-Bildschirm**

MAINT RECORDS-Schaltfläche berühren

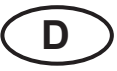

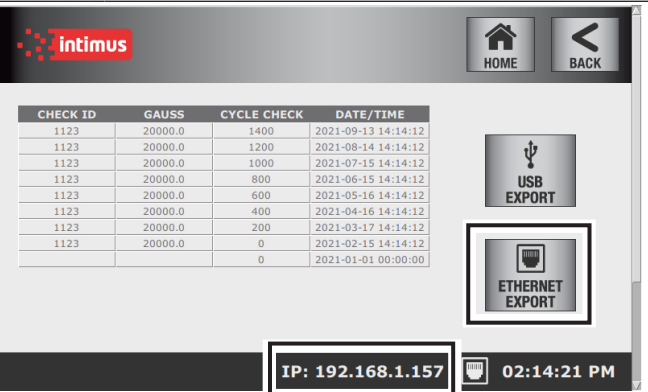

### **Schritt4: Protokolldaten-Aufzeichnung**

- ETHERNET EXPORT-Schaltfläche berühren
- Notieren Sie sich die IP-Adresse in der Fußzeile

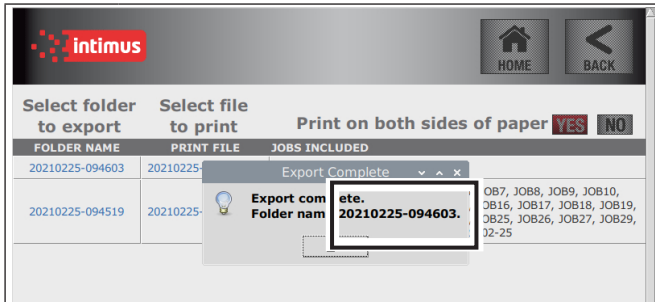

#### **Schritt5: Notieren!**

- Nach Abschluss des Exports erscheint eine Anzeige
- Notieren Sie sich den ORDNERNAMEN ("Folder name"), da dies der Name des ORDNERS auf FTP ist, der Ihren Bericht enthält (siehe Schritt 8)
- OK-Schaltfläche berühren

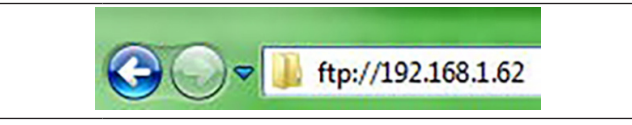

### **Schritt6: Windows Computer**

- Datei-Explorer auf Ihrem Computer öffnen
- Tippen Sie FTP://(IP-Adresse von Schritt 4) in die Adresszeile

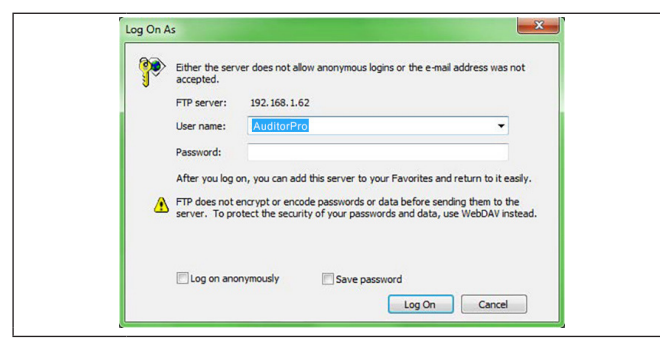

#### **Schritt7: Anmeldung bei Auditor-Pro**

- Username: AuditorPro
- Password: Eliminator \* Groß- und Kleinschreibung beachten

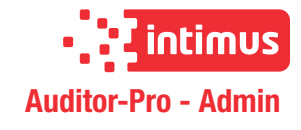

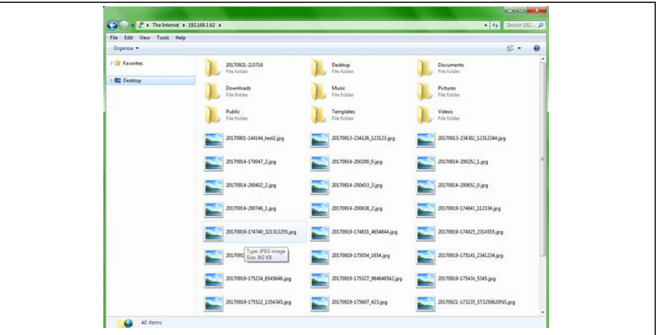

#### **Schritt8: Ordner transferieren**

- Wählen Sie den Ordner aus (gleicher Namen wie der ORDNERNAME ("Folder name") aus Schritt 5
- Transferieren Sie den Ordner auf den Computer

## **8 Auditor-Pro verbinden**

Das Display des Auditor-Pro kann getrennt von einem Degausser oder Crusher betrieben werden, damit Sie problemlos Verwaltungsfunktionen ausführen können. Wenn Sie bereit sind, mit der Vernichtung von Medien zu beginnen, schließen Sie den Auditor-Pro gemäß folgender Anweisungen an und beginnen Sie mit der Datenerfassung.

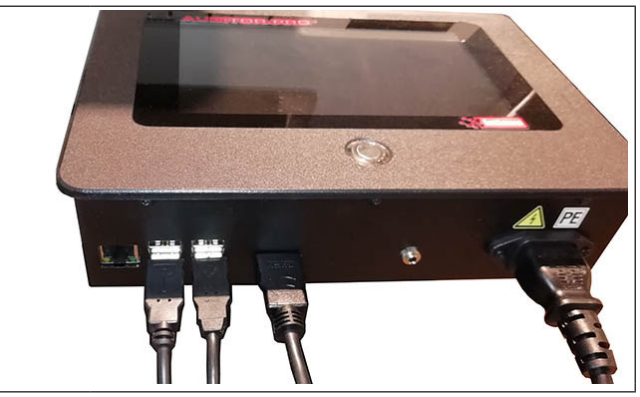

**Schritt1: Verbindungskabel**

 **Auditor-Pro**-Verbindungskabel an den Degausser/Crusher anschließen

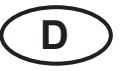

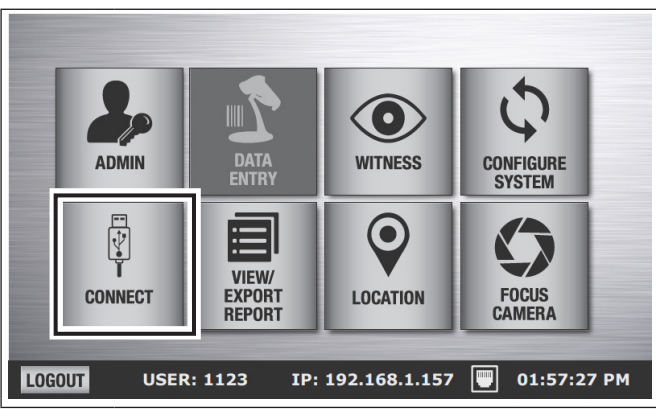

### **Schritt2: Hauptbildschirm**

CONNECT-Schaltfläche berühren

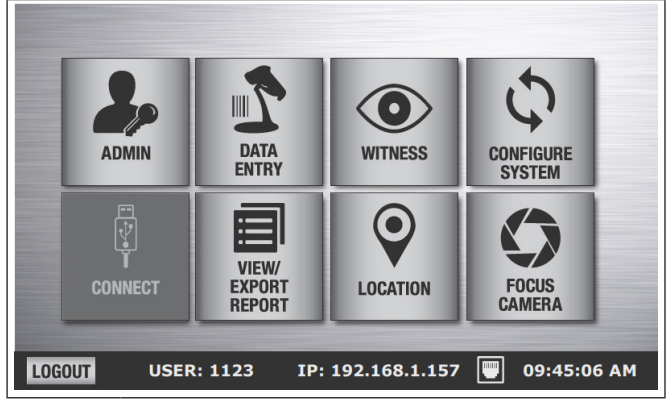

### **Schritt3: Main Menu**

■ Sie sind nun verbunden und können Medien verarbeiten

# **9 Entsorgung der Maschine**

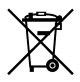

Entsorgen Sie die Maschine am Ende ihrer Lebensdauer stets umweltgerecht. Geben Sie keine Teile der Maschine oder der Verpackung in den Hausmüll.

# **10 Technische Daten**

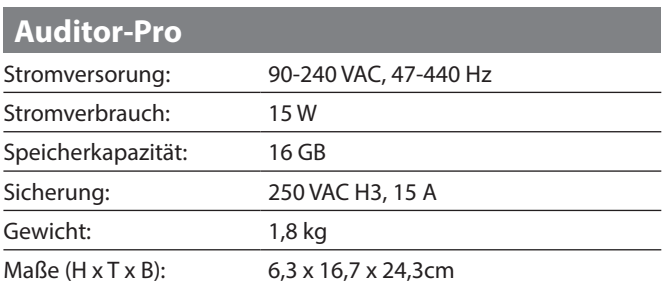

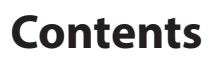

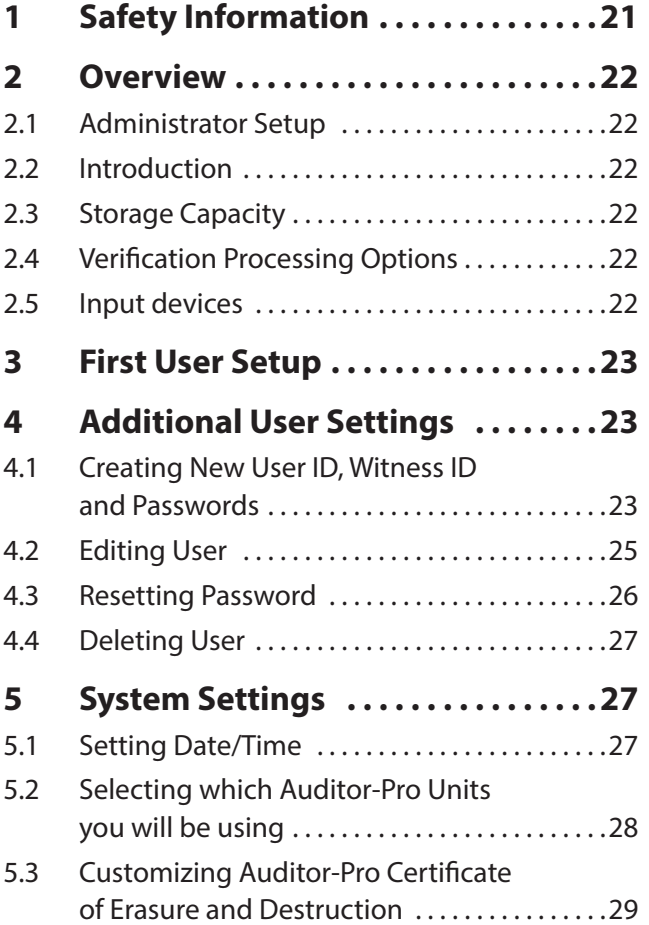

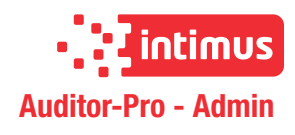

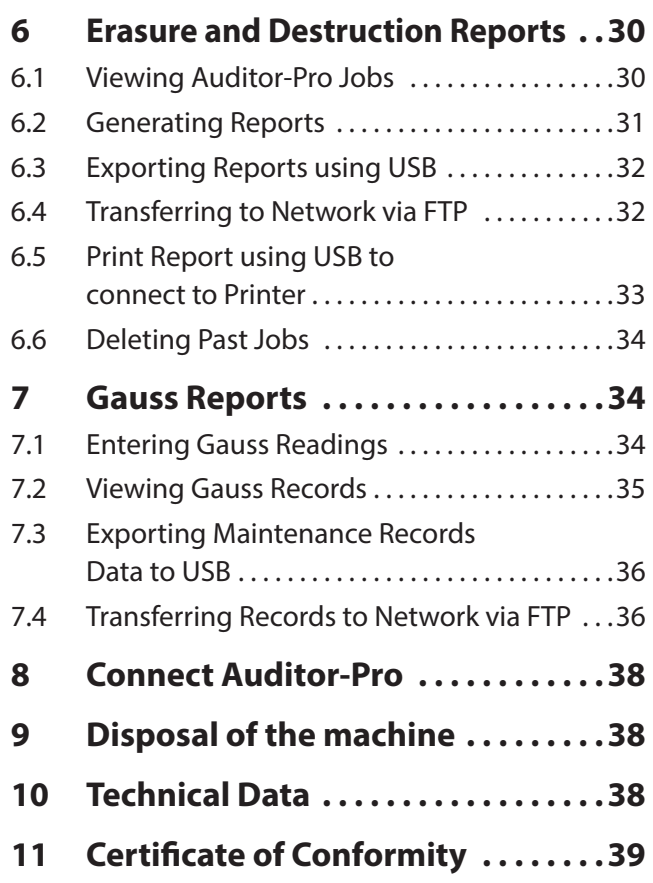

# **1 Safety Information**

### **DANGER!**

### **Risk of injury! Damage to the machine!**

- ) The machine's power supply must be near the machine and easily accessible!
- ) Only use the machine in closed, temperated (10-25 °C) spaces.

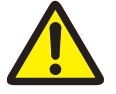

### **The device may not be used by several people at the same time!**

The safety elements' design is based on safe one-person operation.

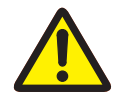

**In case of danger, disconnect the machine with the mains switch or emergency stop button, or disconnect the power plug**

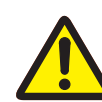

**No operator-serviceable parts inside unit. Maintenance to be done only by trained personnel!**

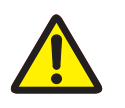

**Check input voltage before plug in!**

Translation of the Original Operation Manual Übersetzung der Originalbetriebsanleitung **GB**

# **2 Overview**

### **2.1 Administrator Setup**

Use this administrator manual during initial set up of your **Auditor-Pro** system and to perform administrative functions, such as retrieving reports, adding and removing users, and changing user passwords.

**Instructions for processing hard drives with the Auditor-Pro are included in the Operator Manual.**

### **2.2 Introduction**

The **intimus Auditor-Pro** Erasure Verification System is used with the intimus 20000, 20000 S, 9000, 9000 S, 8000 and 8000 S hard drive degaussers and intimus Crusher hard drive destroyer. The **Auditor-Pro** captures JPG images of media and collects information about the degauss and crush cycle. **Auditor-Pro** creates Certificates of Erasure and Destruction. The **intimus Auditor-Pro** comes equipped with USB and Ethernet ports allowing for direct printing, exporting to USB devices including optical & thumb drives, and transferring to the network via FTP. It is easy and convenient to download the CSV database and JPG images, or to print or create PDF Certificates of Erasure and Destruction directly from the **Auditor-Pro.**

### **2.3 Storage Capacity**

**intimus Auditor-Pro** can store up to 16G of memory. When memory is 90% full, a warning will appear for administrator to export and delete data. At 95%, **Auditor-Pro** will not collect any more data.

### **2.4 Verification Processing Options**

The system can operate in one of two modes: "Verification Mode" with prompts for new operators; and "Processing Mode" for faster processing.

### **2.5 Input devices**

### **Touch Screen:**

An on screen keyboard appears on all screens that require you to enter data. You can also connect a keyboard and mouse via USB port to the **Auditor-Pro** system.

Use the included stylus for ease of use.

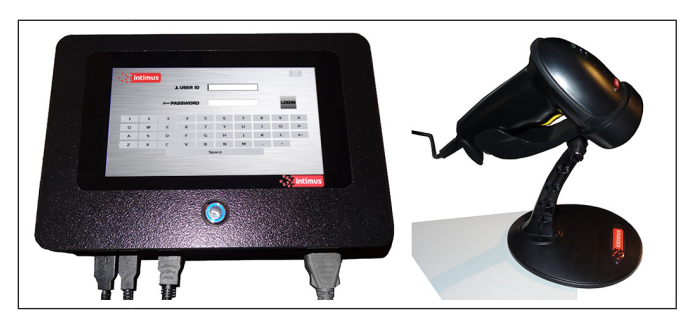

### **Bar-Code Scanner:**

The hand held scanner allows you to scan hard drive serial numbers to auto populate the "Serial Number" field. In facilities that use bar-code ID badges, the scanner also enables users to log in by scanning their ID badges.

### **Image Capture Systems**

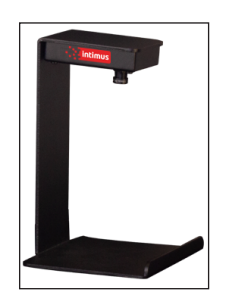

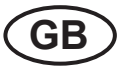

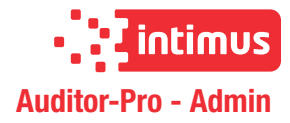

# **3 First User Setup**

The first user will automatically be an admin user account and will have access to admin functions.

### **Administrator: Initial login to create secure admin password**

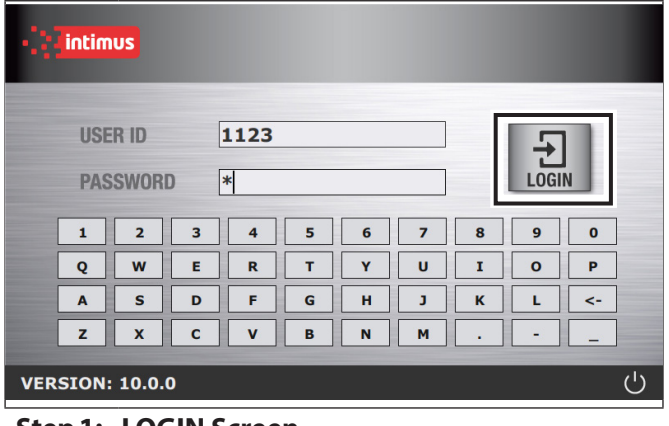

### **Step1: LOGIN Screen**

- Enter default USER ID [1123]
- Enter default PASSWORD [ABC] and press LOGIN.

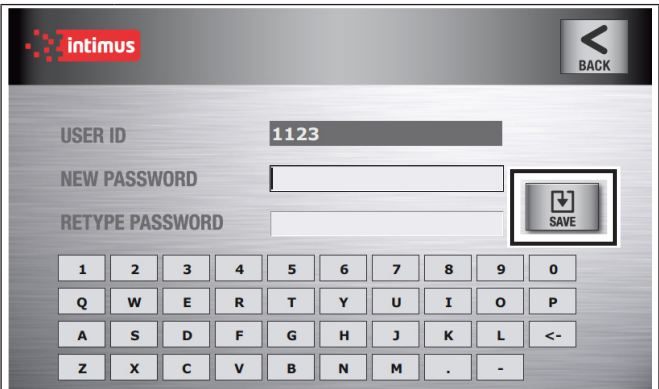

#### **Step2: New Password Screen**

- Enter a new password on the "New Password" field
- Re-enter the password on the "Retype Password" field and press SAVE
- To change first user username, see "Editing user", chapter 4.2

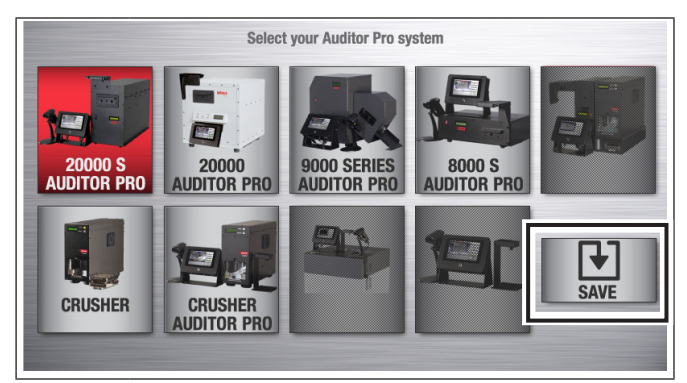

### **Step3: Configure System Screen**

■ Select your **Auditor-Pro** unit[s] (selected unit[s] button[s] will be highlighted) and press SAVE

# **4 Additional User Settings**

This section will help guide you through setting up a new user, editing existing users, reseting passwords and deleting users.

### **4.1 Creating New User ID, Witness ID and Passwords**

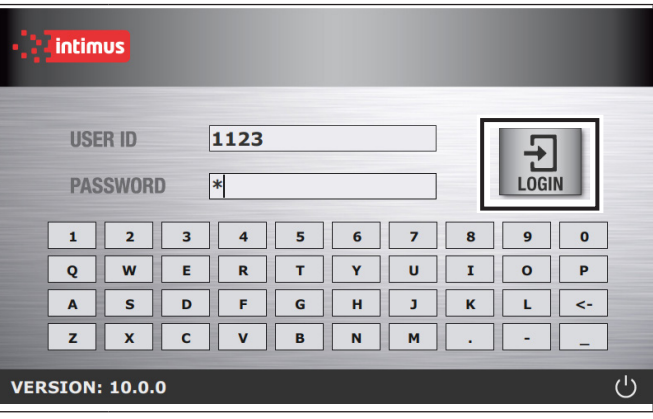

### **Step1: LOGIN Screen**

- **Enter your User ID**
- Enter your Password
- Press the LOGIN button

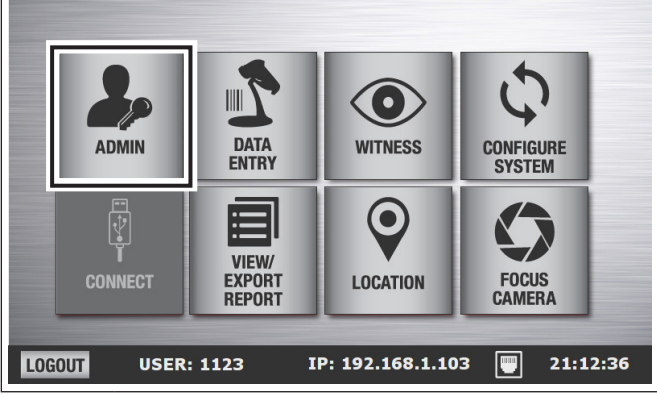

### **Step2: Main Menu**

Press "Admin"

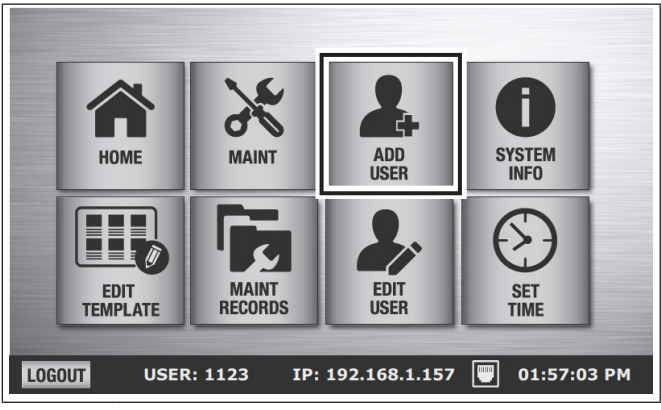

**Step3: Admin Menu**

Press "Add User"

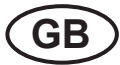

### Translation of the Original Operation Manual Übersetzung der Originalbetriebsanleitung **GB**

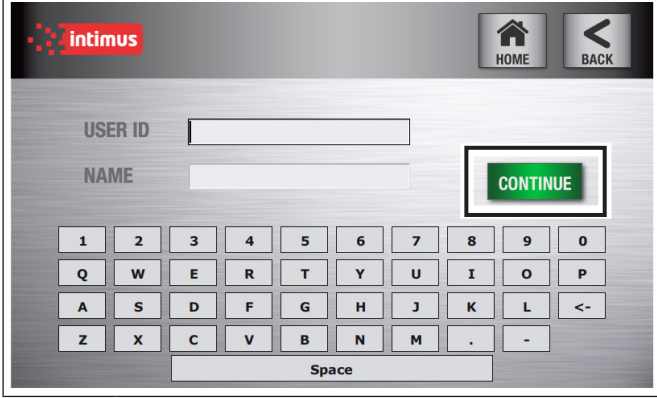

### **Step4: New User**

- Enter assigned User ID or create one
- In the NAME field, enter the user's name
- Press CONTINUE

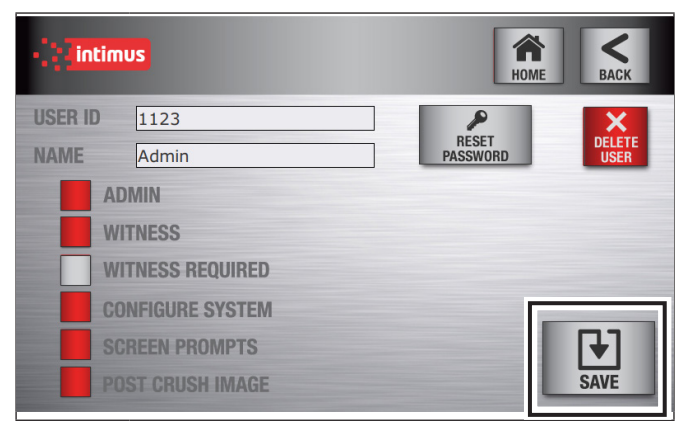

#### **Step5: Admin Menu**

- Select desired settings and Press SAVE
- Press OK to confirm changes

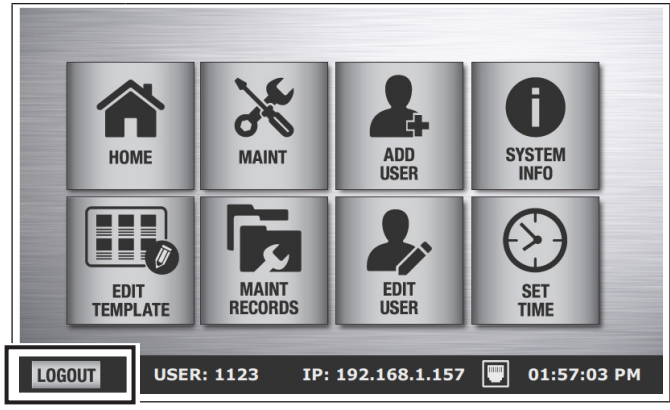

**Step6: LOGIN with new User ID**

- In order to finish setting up new user, logout and log back in to create the new password
- On Main Menu, press LOGOUT

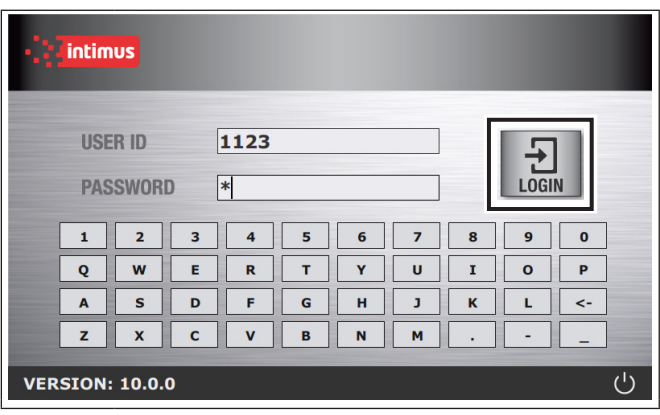

### **Step7: Login**

■ Login using new USER ID and default password

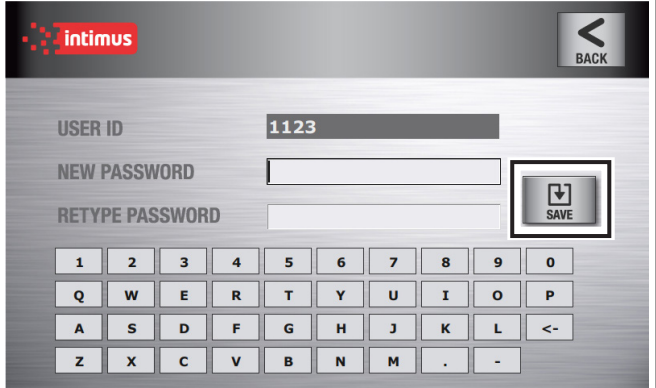

#### **Step8: New Password**

- **Enter new password in NEW PASSWORD field**
- Re-enter password and press SAVE

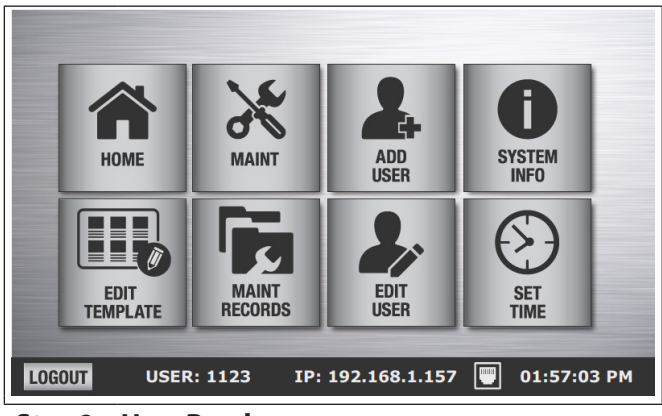

### **Step9: User Ready**

■ The new user is now ready to use the **Auditor-Pro** 

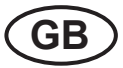

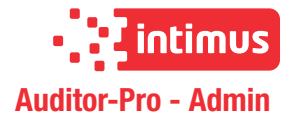

### **4.2 Editing User**

User settings include user status with the following functionalities: admin, witness, witness requirement, system configuration, screen prompts, and post crush images. Screen prompts will be displayed during processing media unless turned off by an admin user.

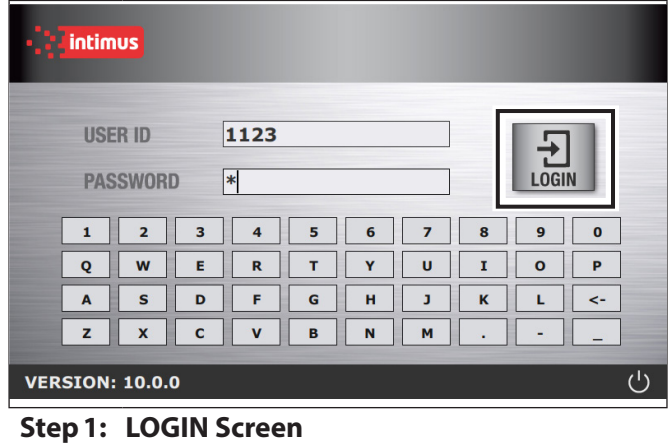

- 
- **Enter your USER ID**
- Enter your Password and press LOGIN

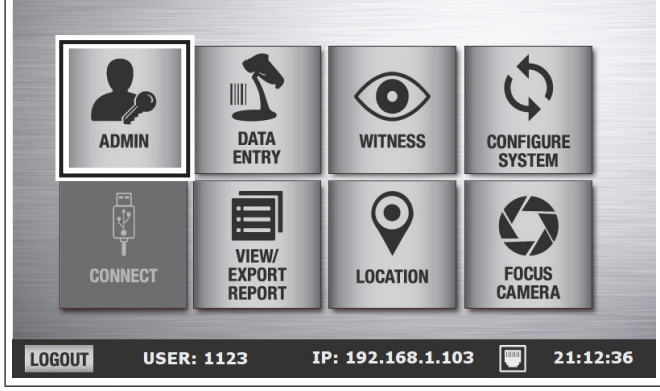

**Step2: Main Menu**

**Press ADMIN** 

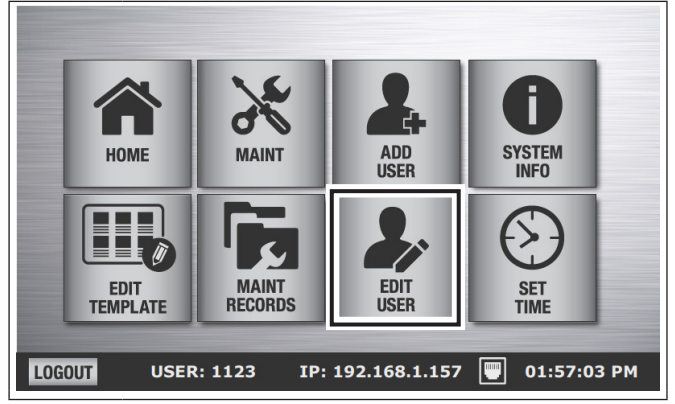

**Step3: Admin Menu**

Press EDIT USER

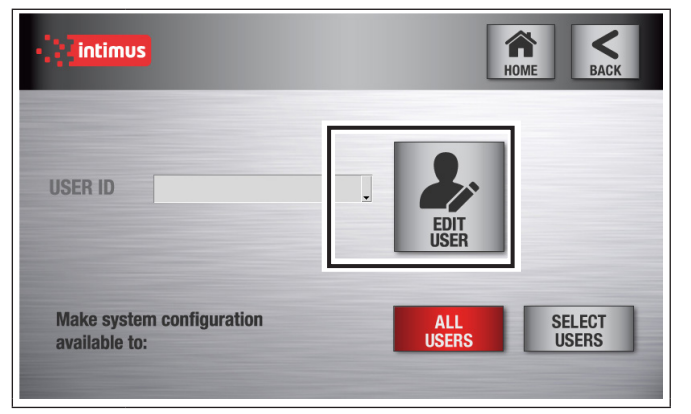

#### **Step4: Select User**

- Select USER ID from the drop down arrow
- Press EDIT USER

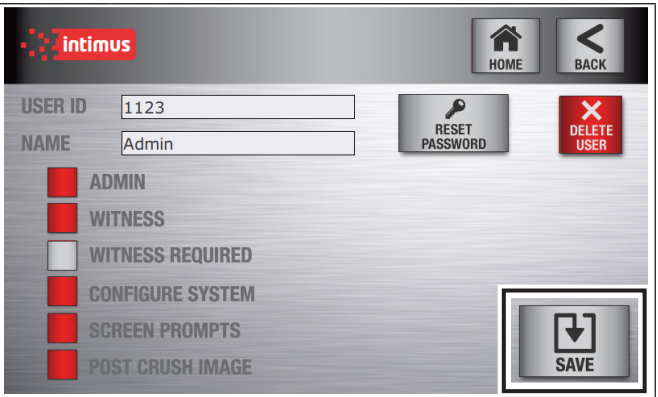

#### **Step5: Edit User**

- Make the desired changes and Press SAVE
- **Press OK to confirm changes**

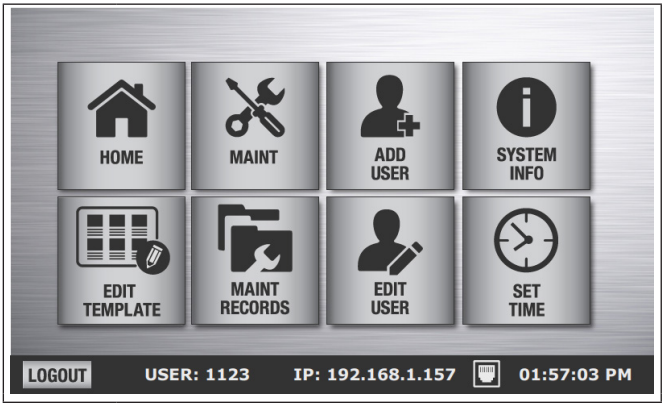

#### **Step6: Admin Menu**

■ Screen redirects to Admin Menu

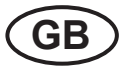

### Translation of the Original Operation Manual Übersetzung der Originalbetriebsanleitung **GB**

### **4.3 Resetting Password**

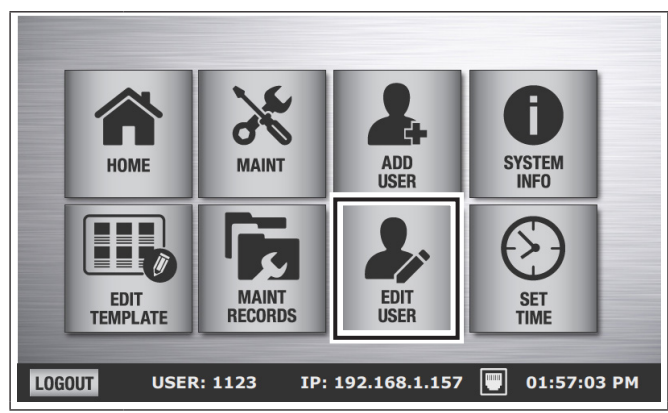

### **Step1: Admin Menu**

**Press EDIT USER** 

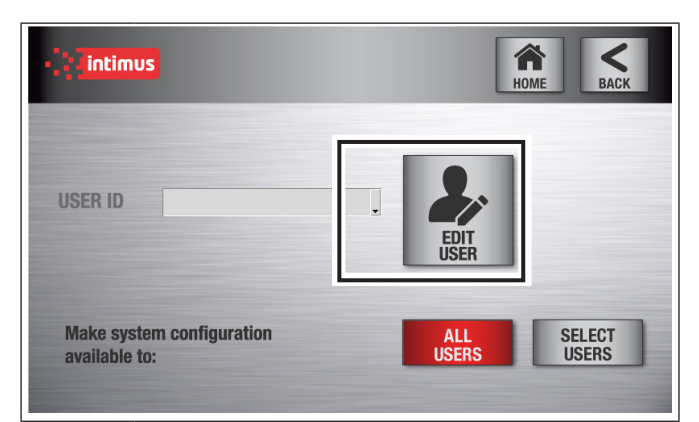

### **Step2: Select User**

- Select USER ID from the drop down menu
- Press EDIT USER

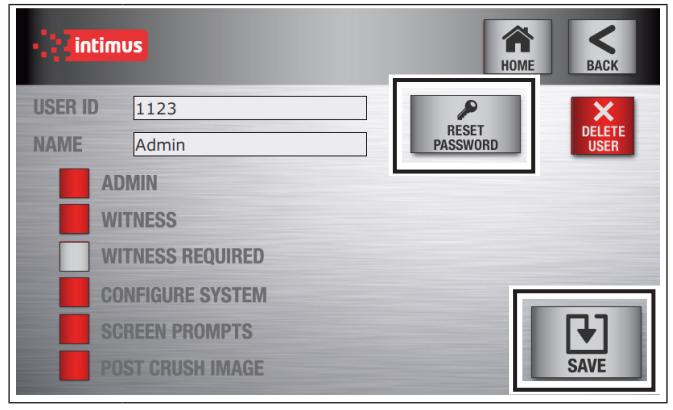

**Step3: Edit User**

- **Press RESET PASSWORD**
- Confirm prompt and press SAVE

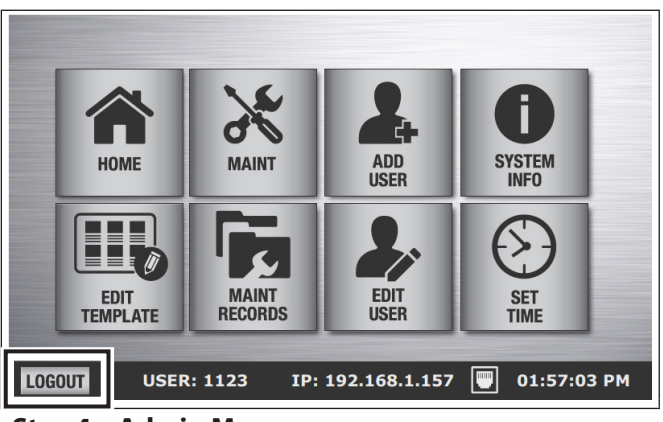

### **Step4: Admin Menu**

**Press LOGOUT** 

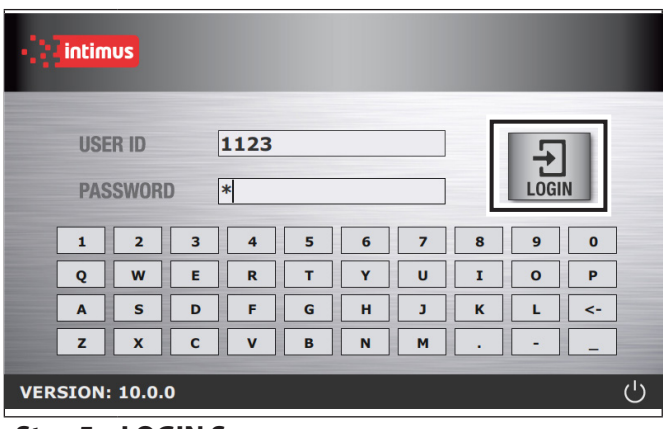

#### **Step5: LOGIN Screen**

- Enter USER ID for the password being changed
- Login using default password [ABC]
- **Press LOGIN**

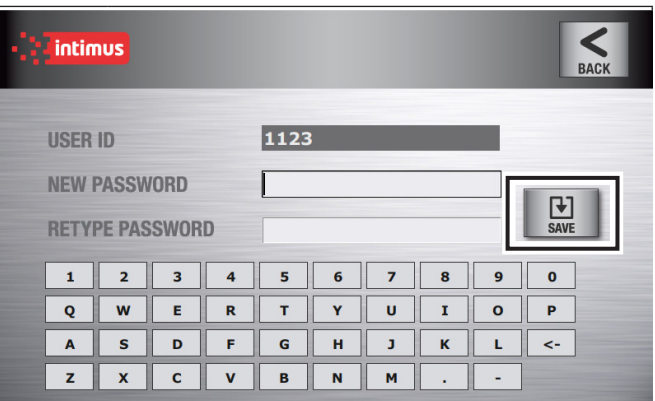

### **Step6: New Password Screen**

- **Enter password in NEW PASSWORD field**
- Re-enter password
- Press SAVE

**GB**

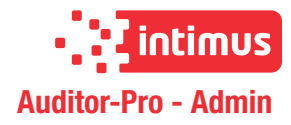

### **4.4 Deleting User**

to remove an existing user

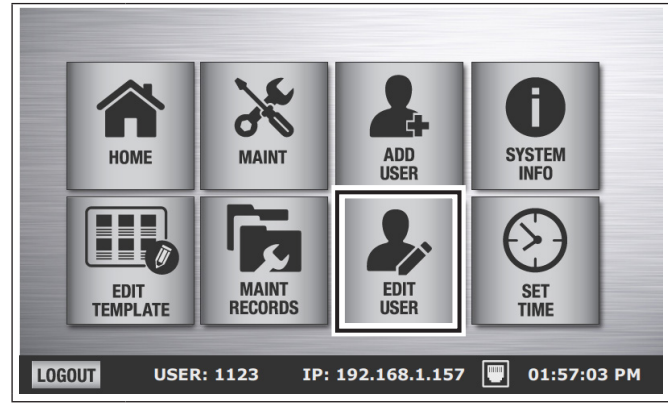

#### **Step1: Admin Menu**

**Press EDIT USER** 

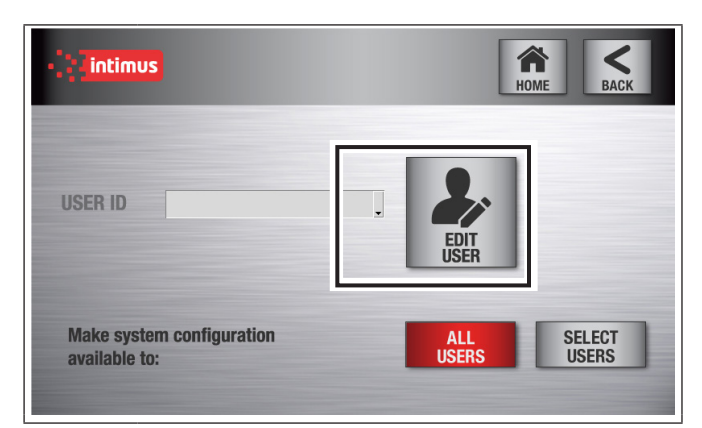

### **Step2: Select User**

- Select USER ID from the drop down menu
- Press EDIT USER

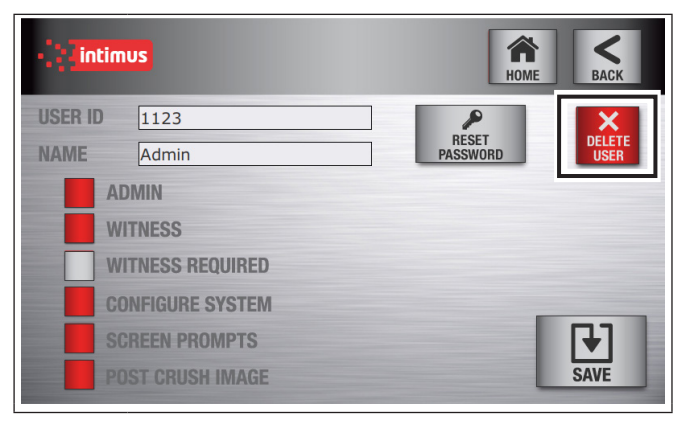

**Step3: Edit User**

- Press DELETE USER
- Confirm Prompt

# **5 System Settings**

### **5.1 Setting Date/Time**

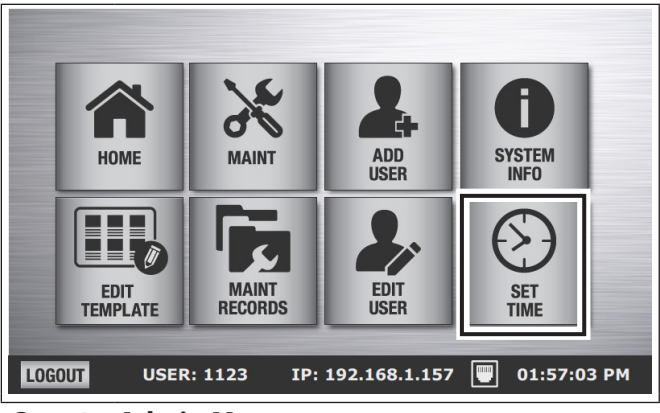

### **Step1: Admin Menu**

Select SET TIME

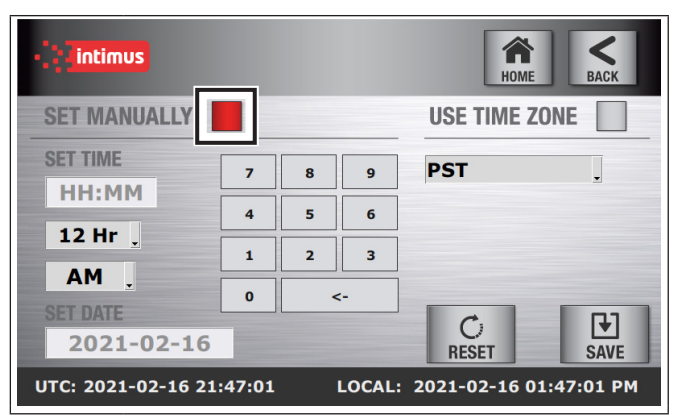

**Step2: Set Time - Manually**

■ Choose SET MANUALLY enter time and date

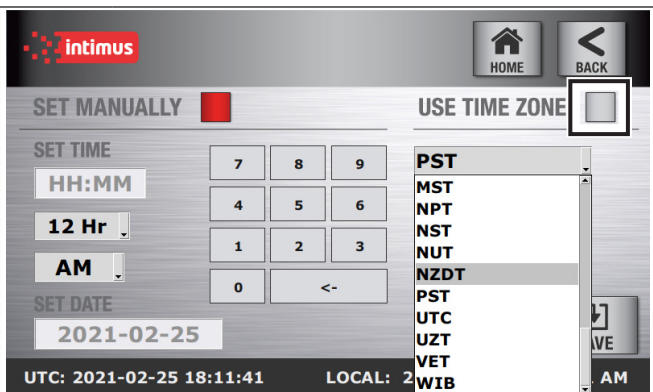

#### **Step3: Set Time - Use Time Zone**

- **Choose USE TIME ZONE**
- Select time zone. Time and date will update automatically

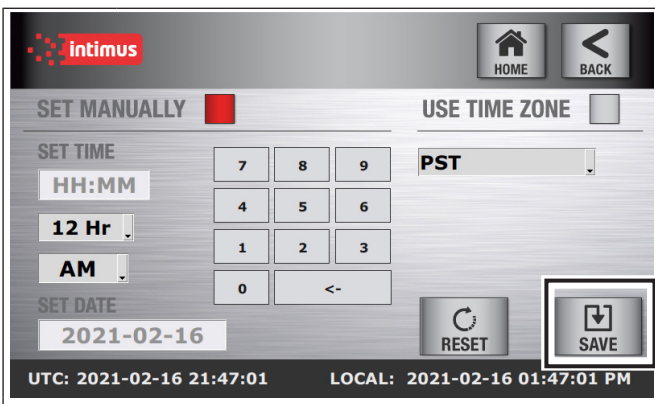

### **Step4: Set Time**

- **Press SAVE**
- Pressing RESET sets time to UTC Time

### **5.2 Selecting which Auditor-Pro Units you will be using**

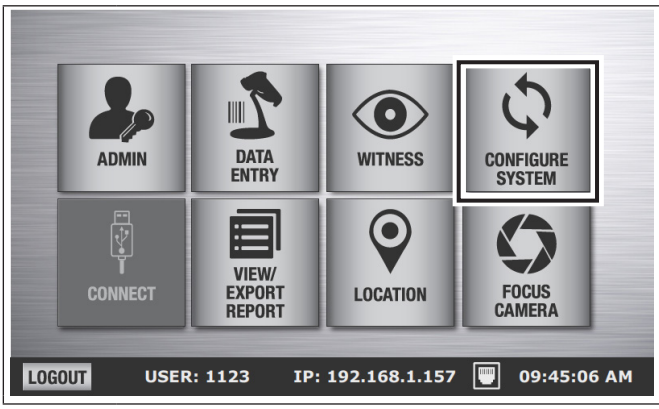

**Step1: Main Menu**

**Select CONFIGURE SYSTEM** 

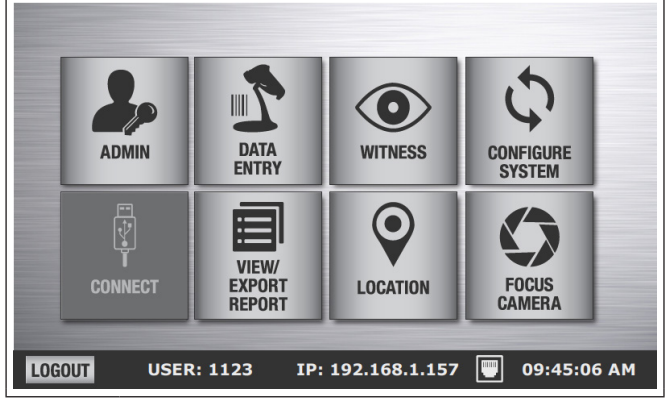

### **Step5: Main Menu**

**Pressing SAVE redirects you back to the Main Menu** 

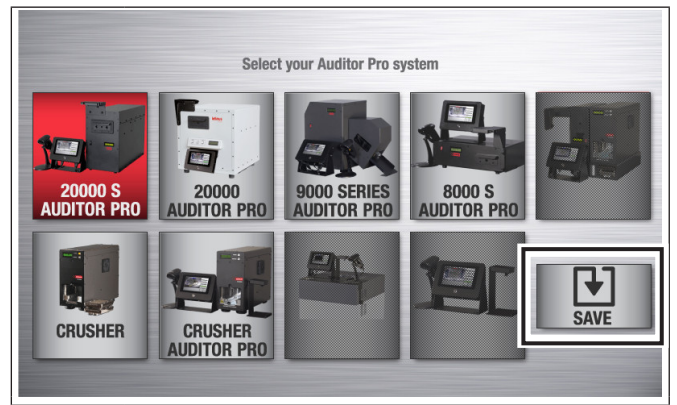

### **Step2: Configure System**

- Select your **Auditor-Pro** unit[s] (selected unit[s] button[s] will be highlighted)
- **Press SAVE**

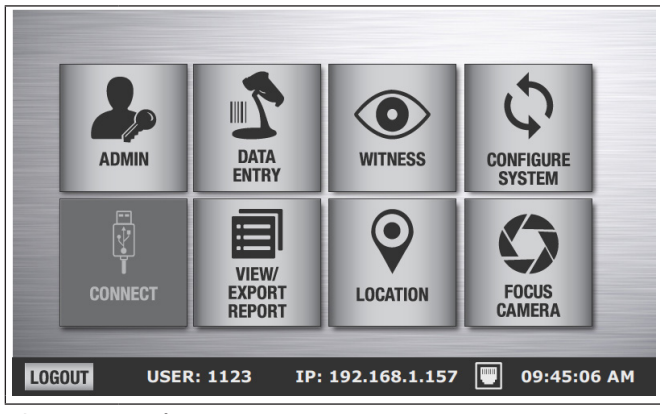

#### **Step3: Main Menu**

■ Screen redirects back to the Main Menu

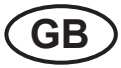

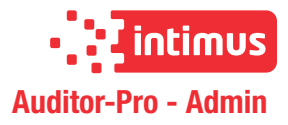

# **5.3 Customizing Auditor-Pro Certifi- cate of Erasure and Destruction**

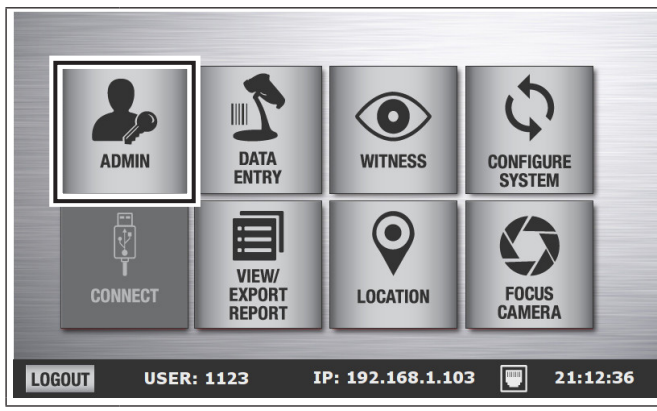

**Step1: Main Menu Screen**

**Press ADMIN** 

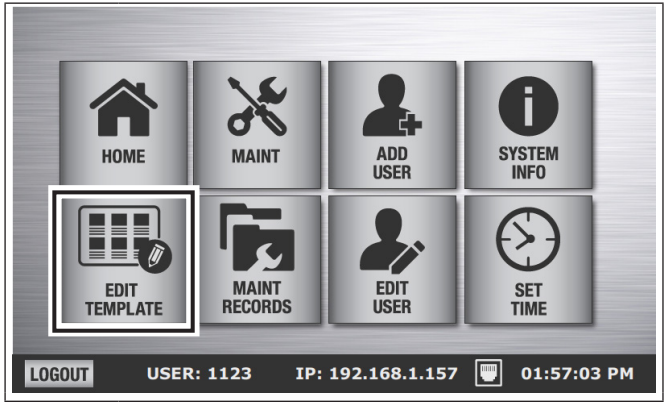

### **Step2: Edit Template**

**Press EDIT TEMPLATE** 

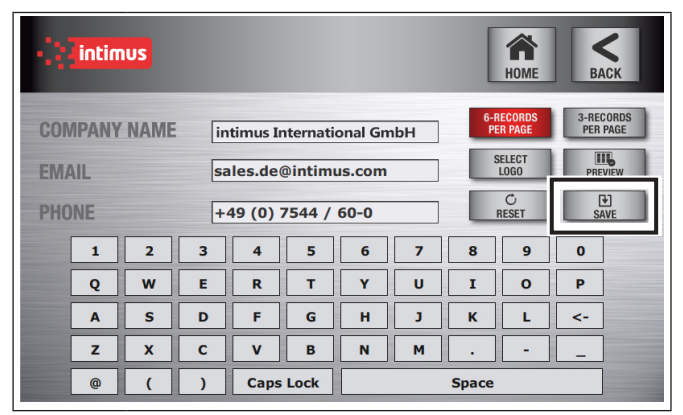

#### **Step3: Customize Footer**

- **E** Enter Company name, email address and phone number into fields
- Press SAVE

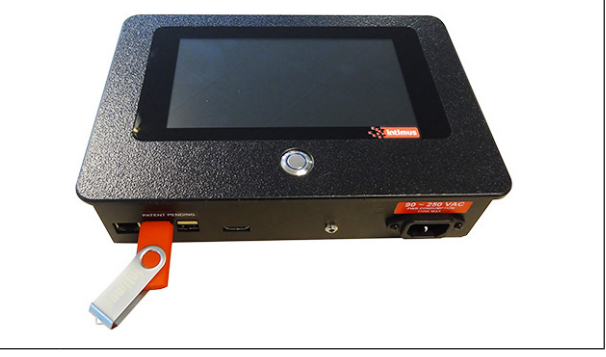

### **Step4: Import logo**

**IDED** Insert flash drive containing your logo file into Au**ditor-Pro** USB port

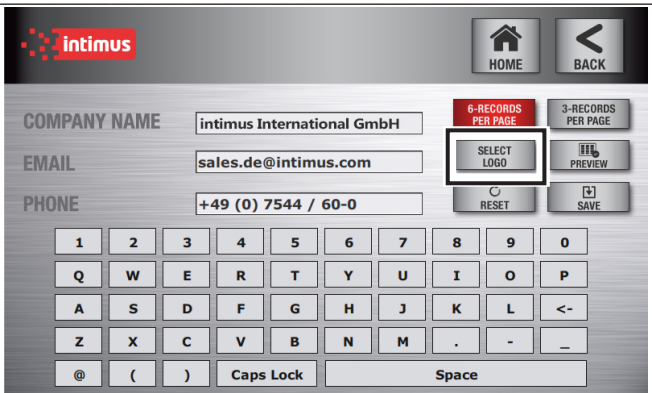

### **Step5: Select logo**

**Press SELECT LOGO** 

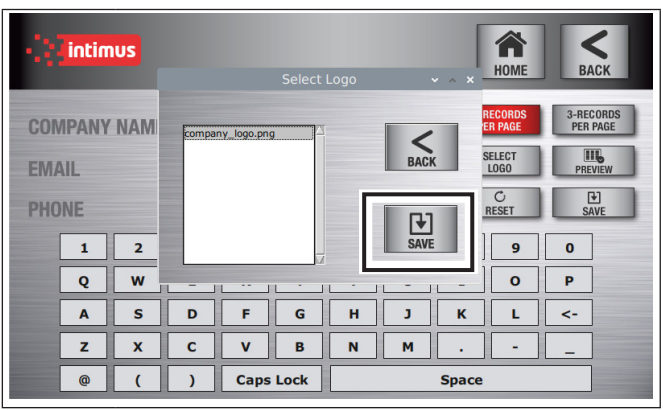

### **Step6: Select Logo File**

- Eligible files on flash drive will automatically populate pop-up window (.jpg, .jpeg, .png, .bmp)
- Select the image file you want to use
- **Press SAVE**

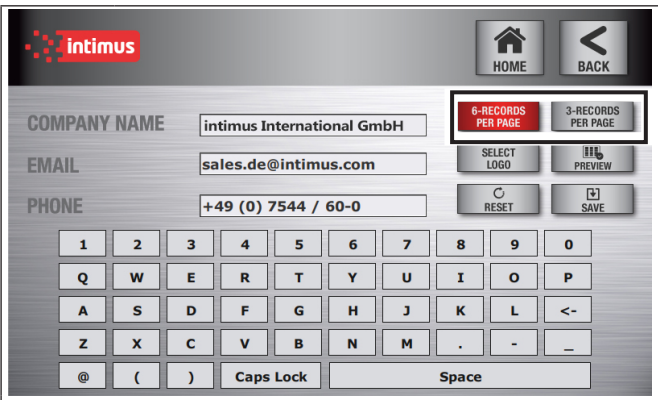

### **Step7: Choose Layout**

- Select display 3 or 6 records per page
- **Press PREVIEW**

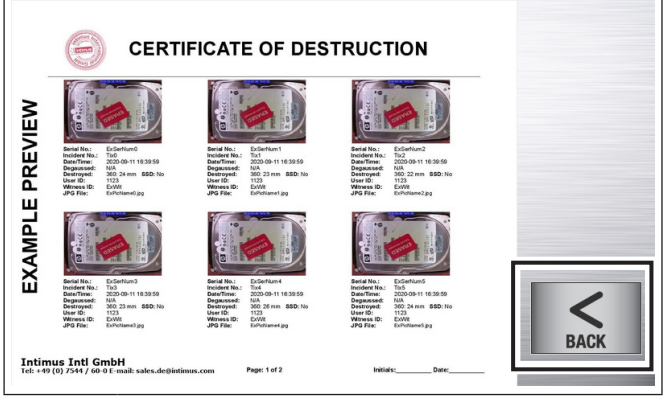

#### **Step8: Preview Screen**

- Review logo and footer information
- Press BACK

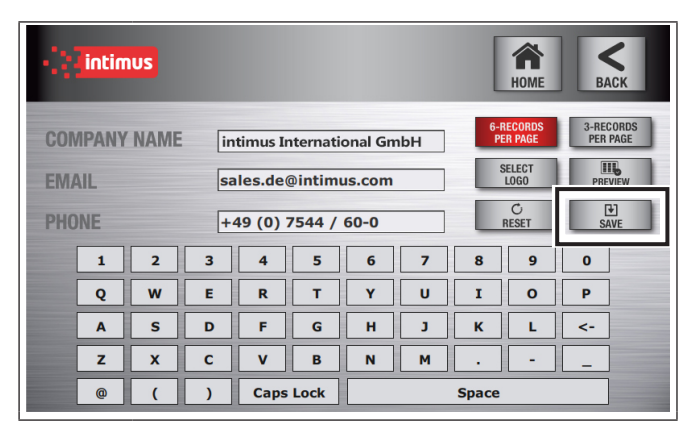

#### **Step9: Finalize**

**If template edites approved, press SAVE** 

# **6 Erasure and Destruction Reports**

### **6.1 Viewing Auditor-Pro Jobs**

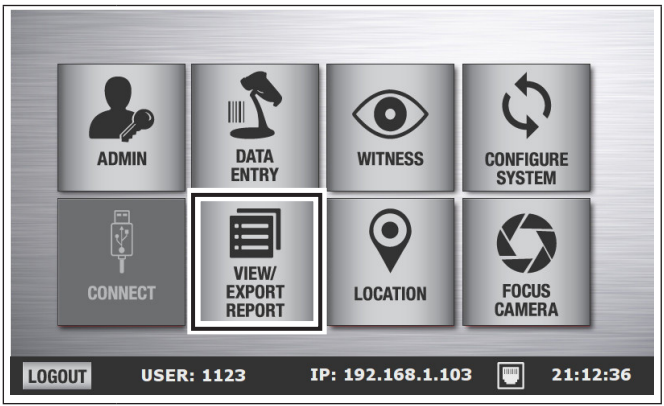

### **Step1: Main Menu**

Press VIEW/EXPORT REPORT

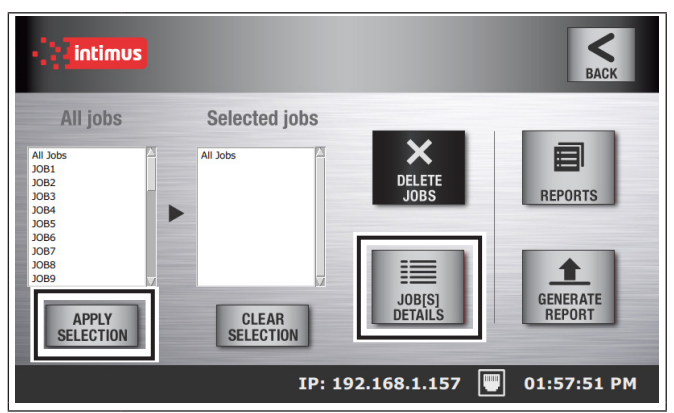

**Step2: View/Export Report Screen**

- Select jobs, press APPLY SELECTION
- **Press JOB DETAILS**

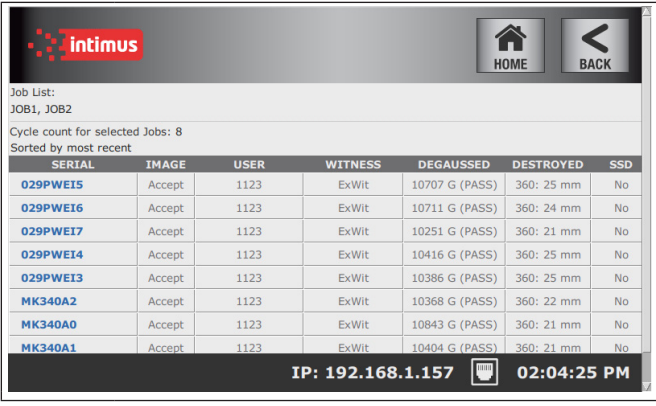

### **Step3: View Reports**

Press the serial number to select desired record

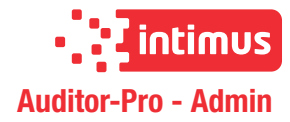

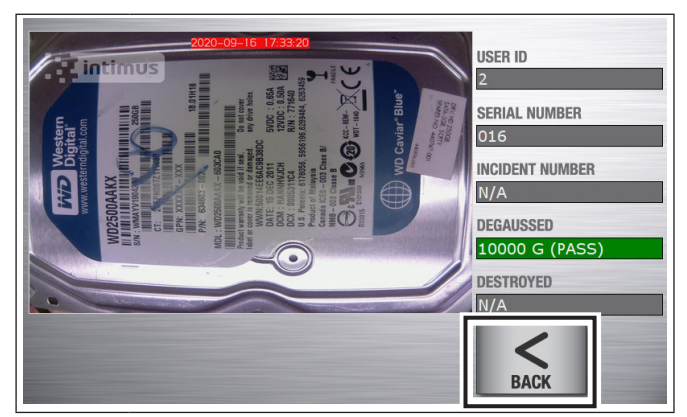

### **Step4: Detailed Record Screen**

**GB**

**Press BACK to return to JOB list screen** 

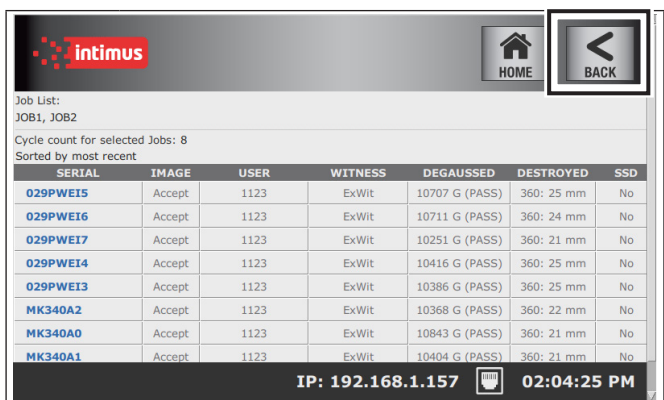

### **Step5: Report View**

**Press BACK to return to VIEW/EXPORT REPORT** Screen

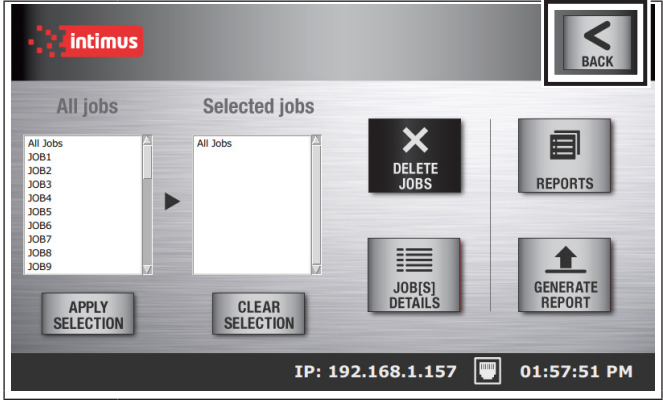

#### **Step6: View/Export Report**

**Peress BACK to return to Main Menu** 

### **6.2 Generating Reports**

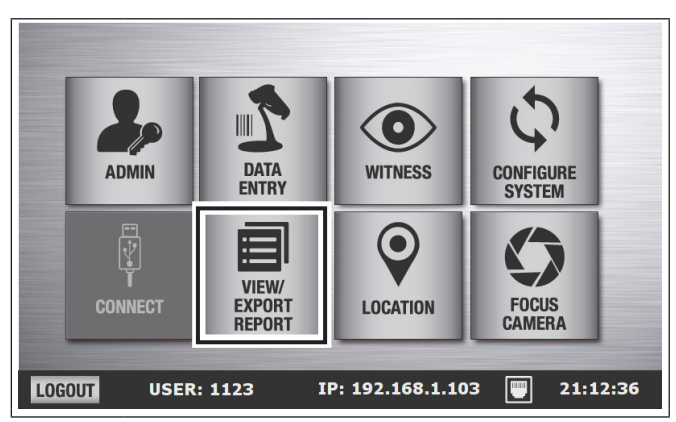

### **Step1: Main Menu**

**Press VIEW/EXPORT REPORT** 

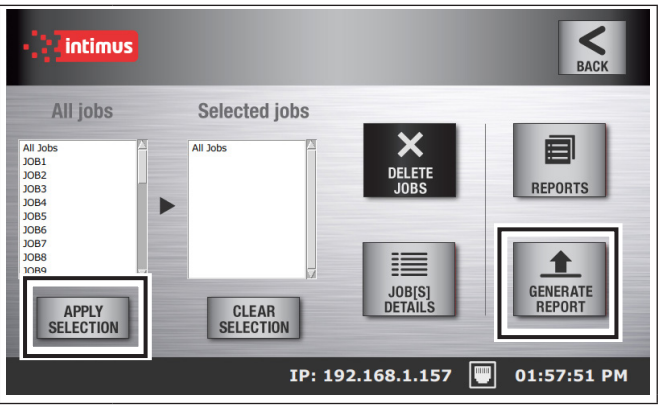

### **Step2: Export Screen**

- Select jobs to compile
- **Press APPLY SELECTION**
- **Press GENERATE REPORT**

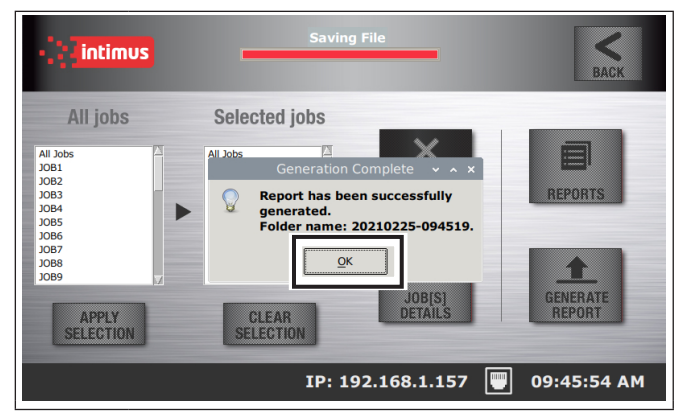

#### **Step3: Export Screen**

- A confirmation message will appear with the FOL-DER NAME created
- **Press OK**

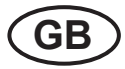

### **6.3 Exporting Reports using USB**

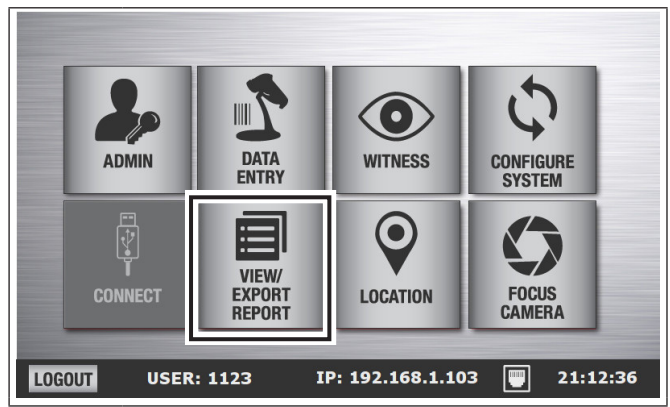

### **Step1: Main Menu**

- Insert flash drive or connect optical drive using **Auditor-Pro** USB port
- Press VIEW/EXPORT REPORT

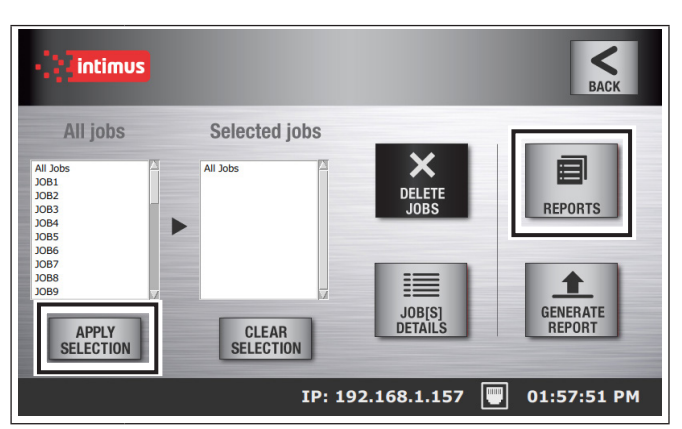

#### **Step2: Export Screen**

- Follow instructions "Generating Reports" if one has not been created yet
- Press REPORTS

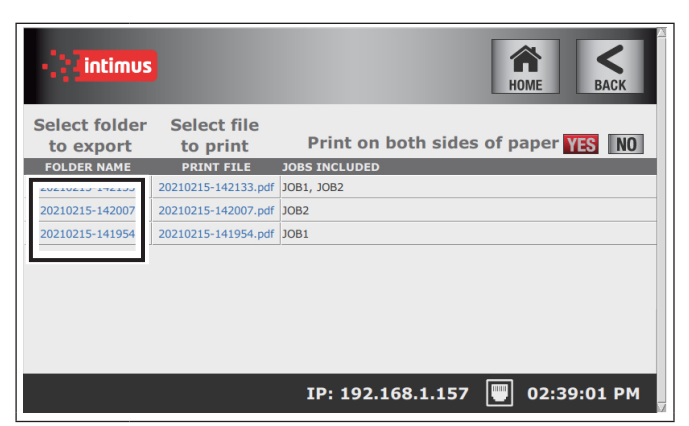

### **Step3: Reports Screen**

■ Select the FOLDER NAME you would like to export and follow the prompts

### **6.4 Transferring to Network via FTP**

**(File Transfer Protocol)**

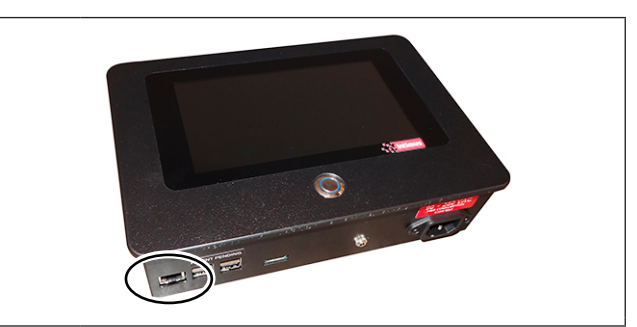

### **Step1: Safe File Transfer Protocol**

Connect ethernet cable to **Auditor-Pro**

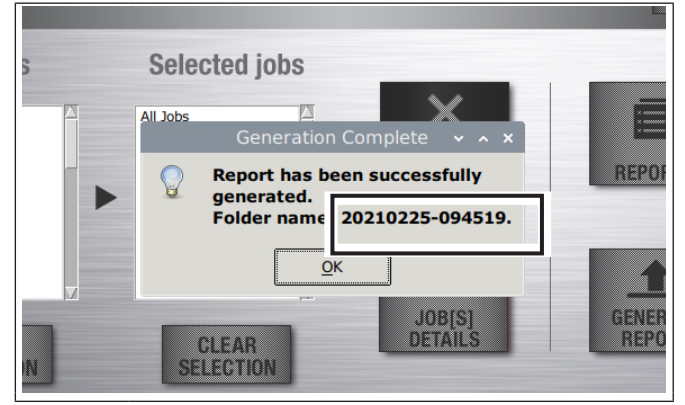

### **Step2: Take Note**

- Follow instructions "Generating Reports" if one has not been generated yet
- A prompt will appear when complete
- Note the "FOLDER NAME" as this will be the name of the directory on FTP that contains your report

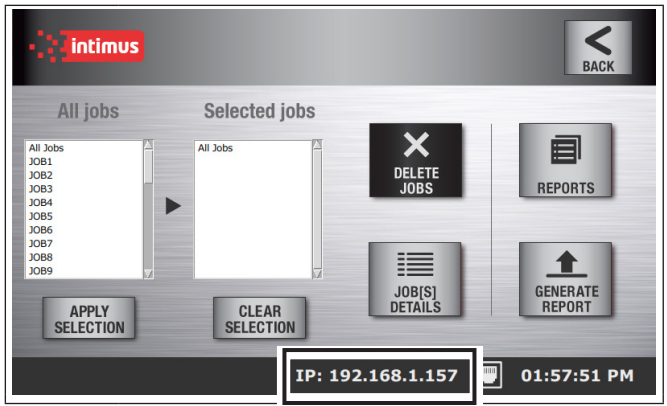

### **Step3: Take Note**

■ Take note of the IP address in the footer of the MENU screens or VIEW/EXPORT REPORT screen (only appears when ethernet cable is connected)

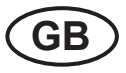

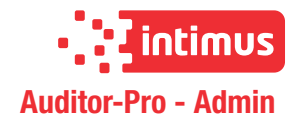

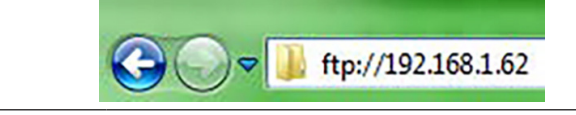

### **Step4: Windows Computer**

We recommend using an FTP program but windows file explorer will work.

- Open File Explorer on your computer
- Type FTP://(IP ADDRESS from Step 3) in the address bar

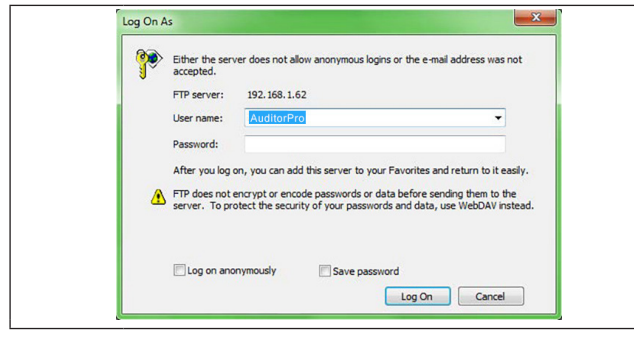

### **Step5: Log on to Auditor-Pro**

- Username: AuditorPro
- Password: Eliminator \* case sensitive

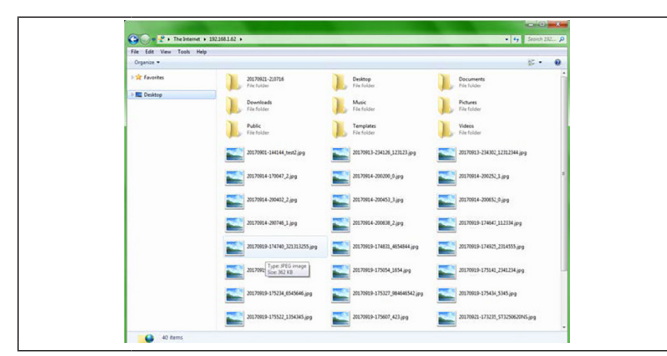

#### **Step6: Transfer Folder**

- Select the folder with the same name as the "FOL-DER NAME" in step 2
- Transfer folder to your computer

### **6.5 Print Report using USB to connect to Printer**

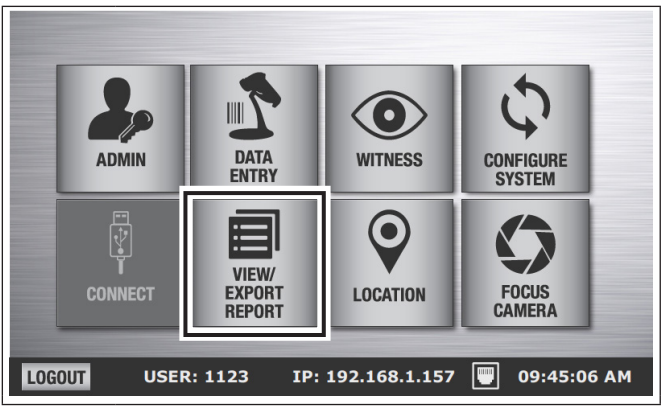

### **Step1: USB Flash Drive**

- Connect **Auditor-Pro** to printer using USB cable
- **Press VIEW/EXPORT REPORT**

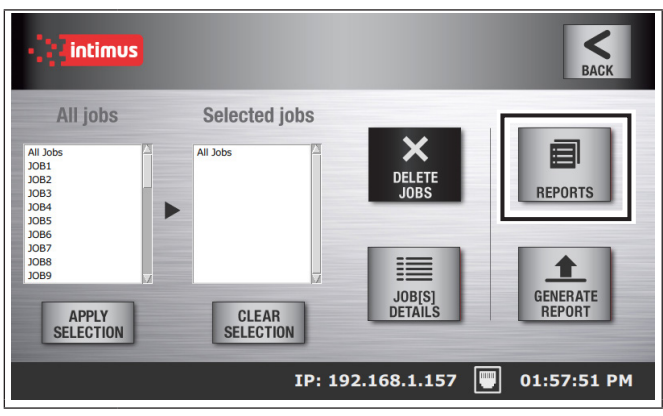

#### **Step2: Export Screen**

- Follow instructions "Generating Reports" if one has not been created yet
- **Press REPORTS**

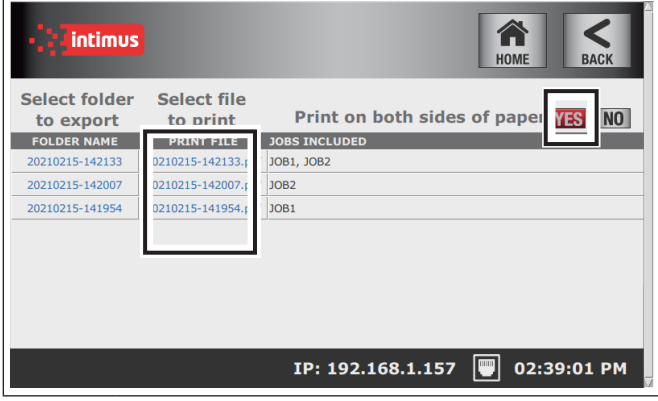

#### **Step3: Reports Screen**

- Choose whether to print on both sides of the paper
- Select the PRINT FILE name that you would like to print and follow the prompts

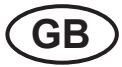

### **6.6 Deleting Past Jobs**

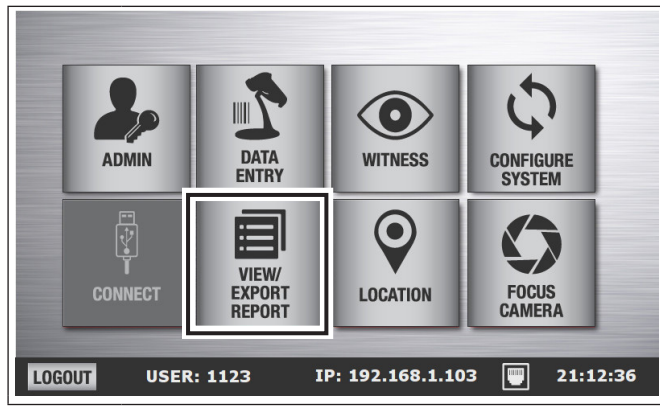

**Step1: Main Menu**

**Press VIEW/EXPORT REPORT** 

#### $\boldsymbol\lt$ intimus  $\overline{R}$ All jobs **Selected jobs**  $\frac{\mathsf{All}\hspace{.01in}\mathsf{J}\mathsf{ot}}{\mathsf{J}\mathsf{O}\mathsf{B}\mathsf{1}}$ 目 DELET 10B2<br>10B3<br>10B4<br>10B5<br>10B5<br>10B5<br>10B5 **REPORTS** 這  $\blacklozenge$ JOB[S]<br>DETAILS **GENERATE**<br>REPORT APPLY<br>SELECTION **CLEAR**<br>SELECTION IP: 192.168.1.157  $\boxed{\blacksquare}$ 01:57:51 PM

### **Step2: Export Screen**

- Select Jobs and press APPLY SELECTION
- Note: Selecting "All Jobs" will delete all jobs and reports saved in **Auditor-Pro**

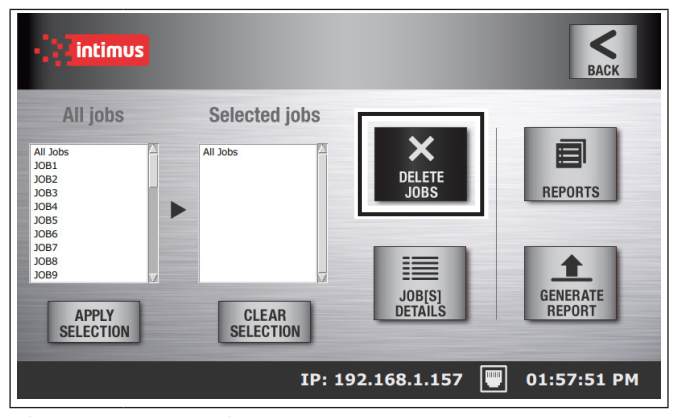

### **Step3: Export Screen**

**Press DELETE JOBS** 

# **7 Gauss Reports**

### **7.1 Entering Gauss Readings**

Note: **Auditor-Pro** is factory set with gauss testing schedule set to 0. When the CYCLES TO NEXT TEST is populated with a numerical value, a prompt will ask the operator to perform a Gauss reading when the cycle count reaches that value.

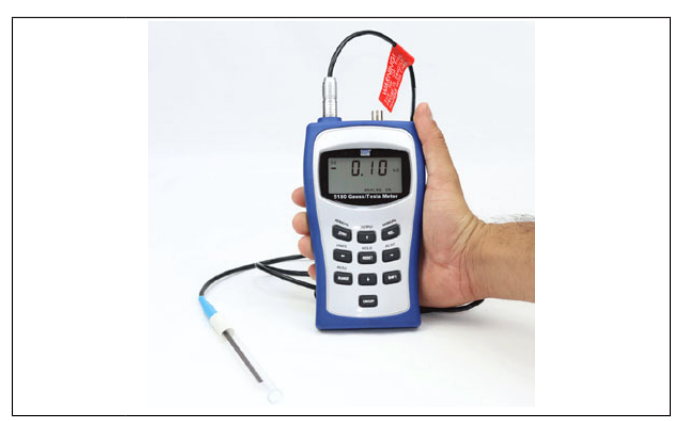

### **Step1: Capture Gauss Reading**

 Perform Gauss test on degausser while **Auditor-Pro** is off (Contact intimus for instructions on how to perform a Gauss test)

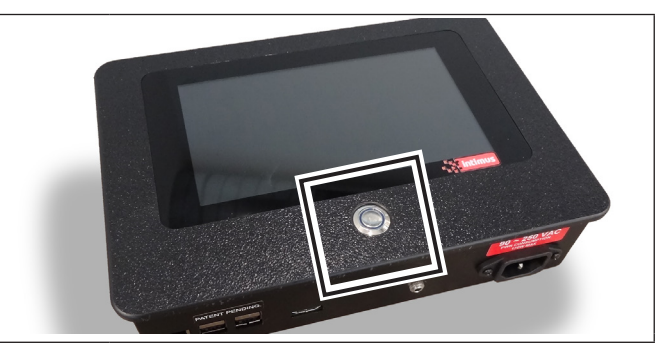

**Step2: Auditor-Pro**

**Turn on Auditor-Pro** 

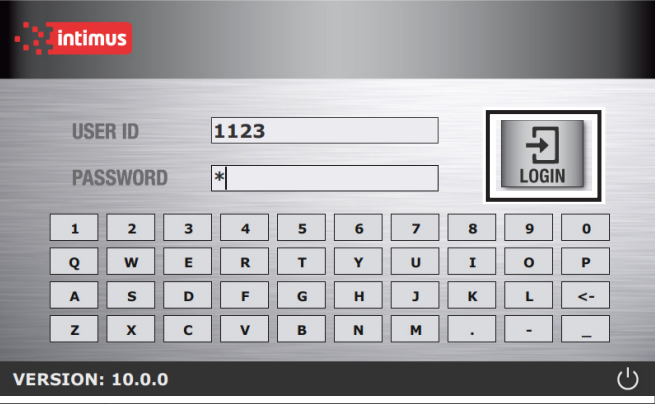

**Step3: LOGIN Screen**

**LOGIN** 

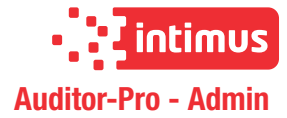

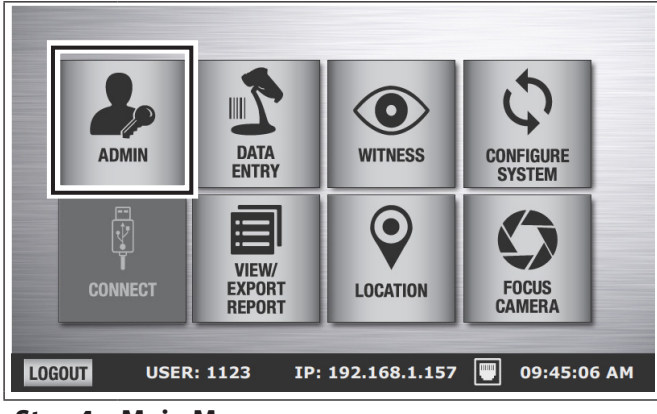

**Step4: Main Menu**

**Press ADMIN** 

**GB**

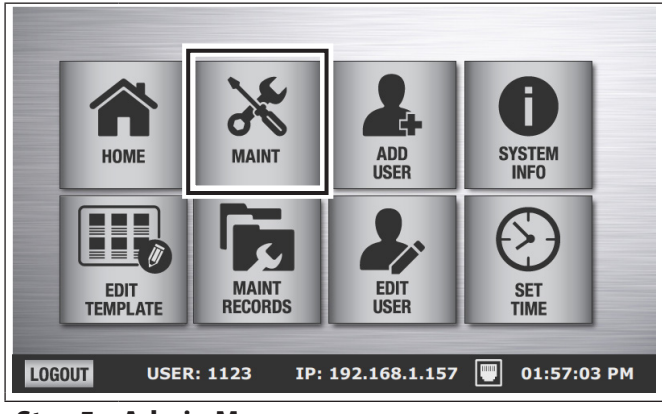

### **Step5: Admin Menu**

**Press MAINT** 

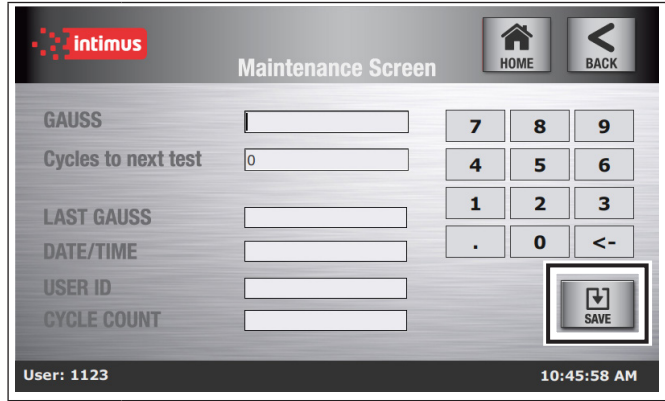

### **Step6: Maintenance Screen**

- **Enter Gauss level in open field**
- Enter number of cycles until next test
- **Press SAVE**

### **7.2 Viewing Gauss Records**

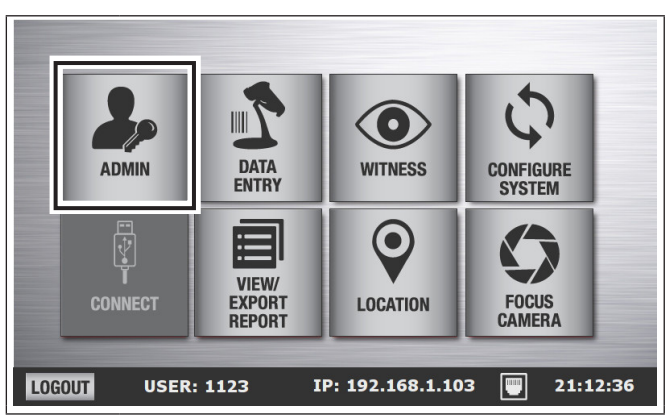

- **Step1: Main Menu**
- **Press ADMIN**

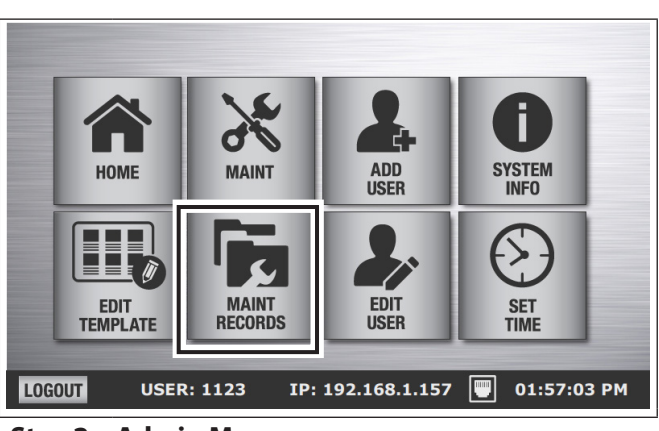

### **Step2: Admin Menu**

**Press MAINT RECORDS** 

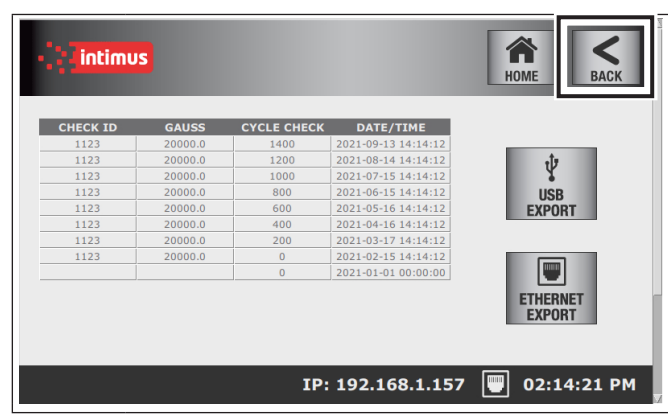

### **Step3: Maintenance Records**

■ After viewing record press BACK

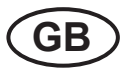

### **7.3 Exporting Maintenance Records Data to USB**

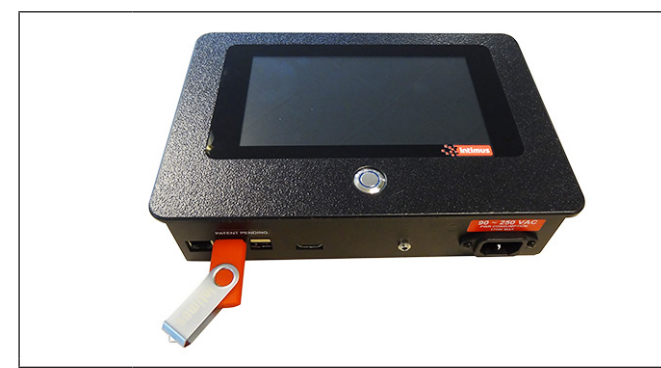

**Step1: Flash Drive**

**I** Insert flash drive or connect optical drive using **Auditor-Pro** USB port

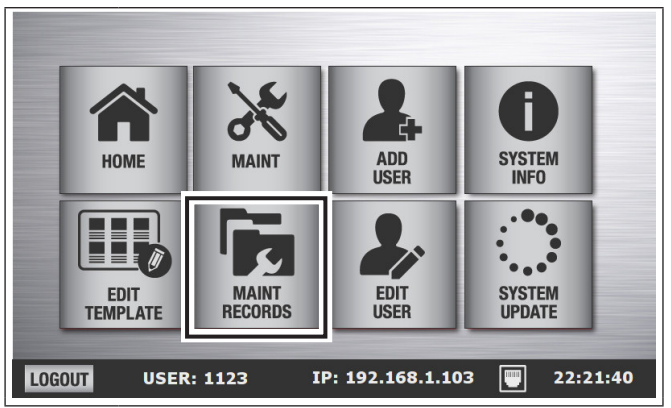

**Step2: Admin Menu**

**Press MAINT RECORDS** 

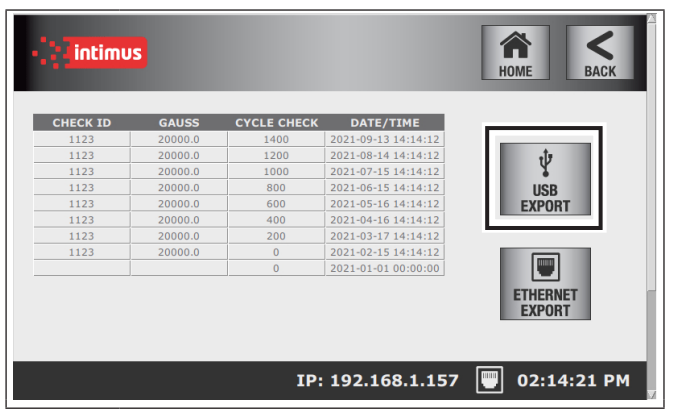

### **Step3: Maintenance Records**

- **Press USB EXPORT**
- $\blacksquare$  Follow prompts (this may take time)
- Remove flash drive

### **7.4 Transferring Records to Network via FTP**

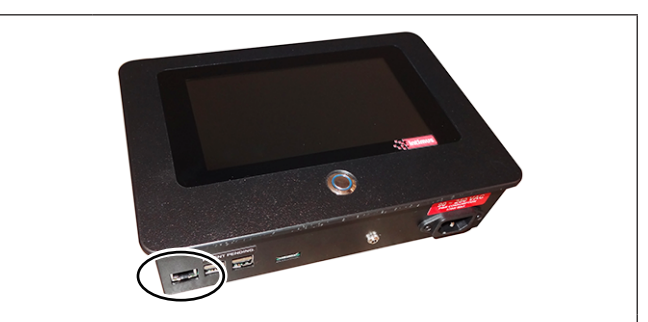

### **Step1: Ethernet Port**

■ Connect ethernet cable to **Auditor-Pro** 

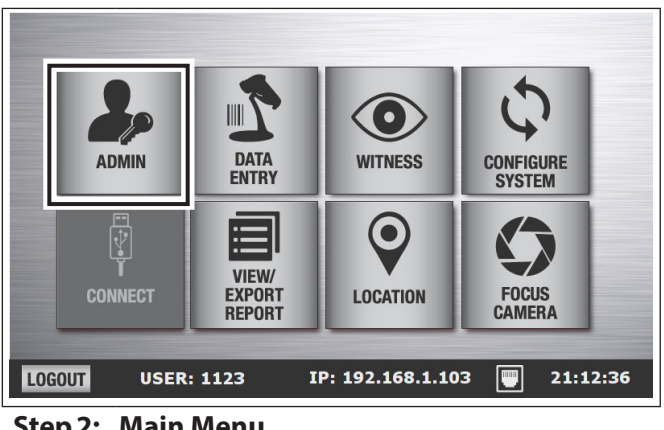

**Step2: Main Menu**

**Press ADMIN** 

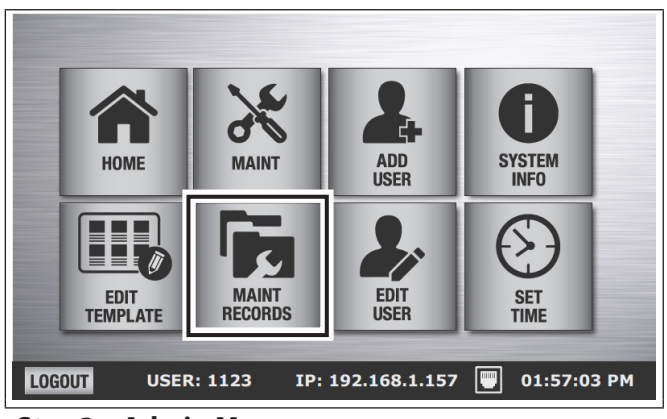

**Step3: Admin Menu**

**Press MAINT RECORDS** 

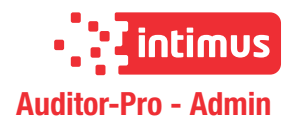

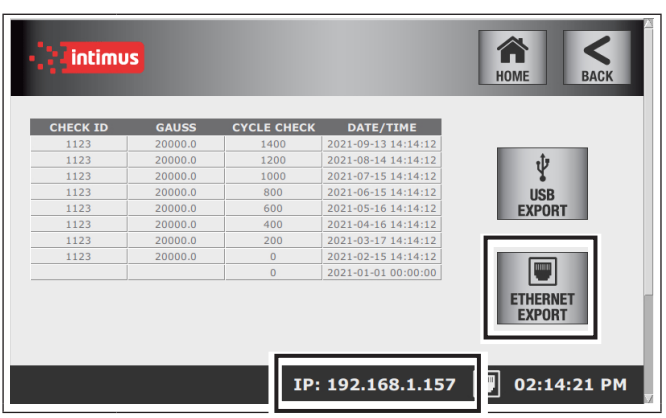

### **Step4: Maintenance Records**

**Press ETHERNET EXPORT** 

**GB**

Take note of IP address in footer

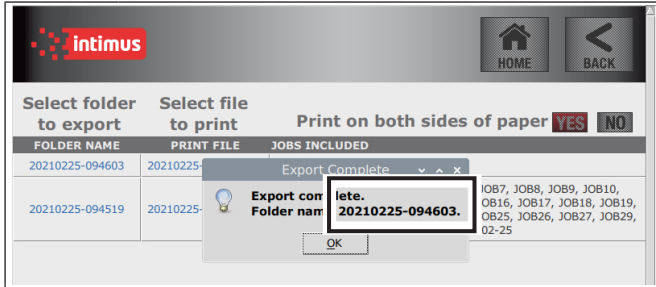

### **Step5: Take Note**

- $\blacksquare$  A prompt will appear when export is complete
- Note the "FOLDER NAME" as this will be the name of the directory on FTP that contains your report, you will need to know this for step 8
- **Press OK**

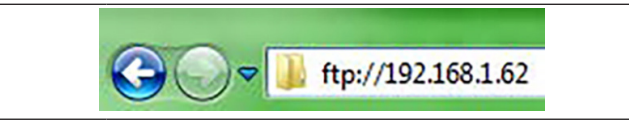

### **Step6: Windows Computer**

- Open File Explorer on your computer
- Type FTP://(IP ADDRESS from Step 4) in the address bar

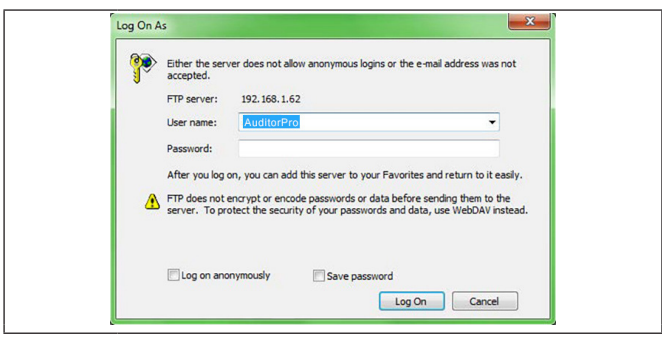

### **Step7: Log on to Auditor-Pro**

- Username: AuditorPro
- **Password: Eliminator** 
	- \* case sensitive

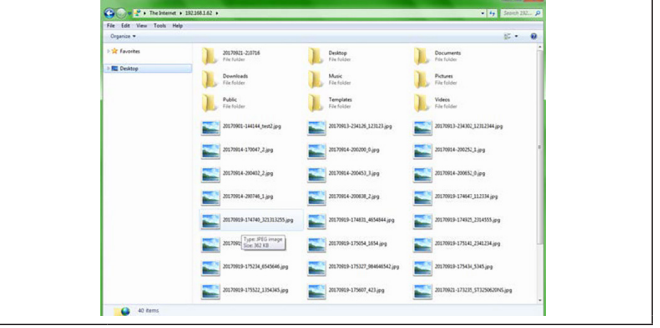

### **Step8: Transfer Folder**

- Select the folder with the same name as the "FOL-DER NAME" in step 5
- **Transfer folder to your computer**

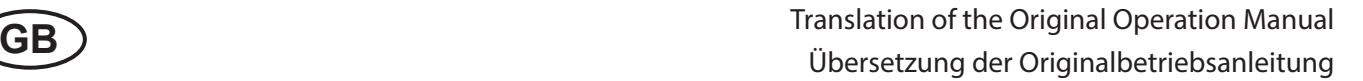

# **8 Connect Auditor-Pro**

The **Auditor-Pro** display is able to function separate from the destruction equipment in order to easily do Admin functions. When you are ready to start

destroying media, connect the **Auditor-Pro** following these instructions and start collecting data

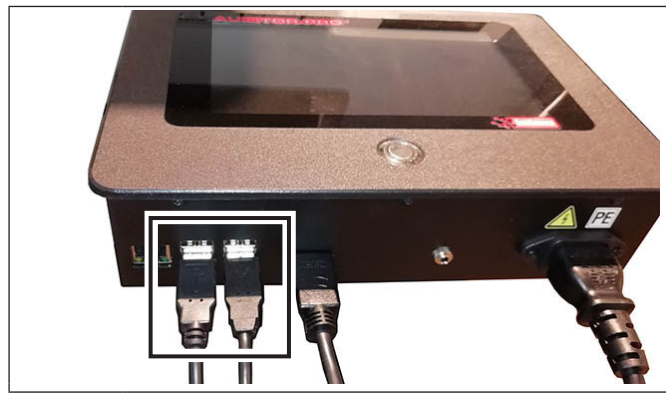

**Step1: Connection cable**

■ Connect **Auditor-Pro** connection cable to degausser/destroyer

# **9 Disposal of the machine**

Always dispose of the machine at the end of its service life in an environmentally responsible way. Do not toss any part of the machine or its packaging into the garbage.

# **10 Technical Data**

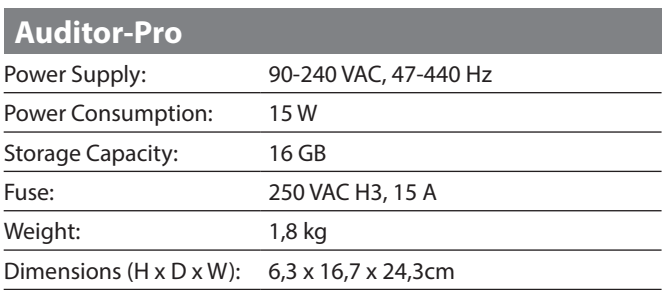

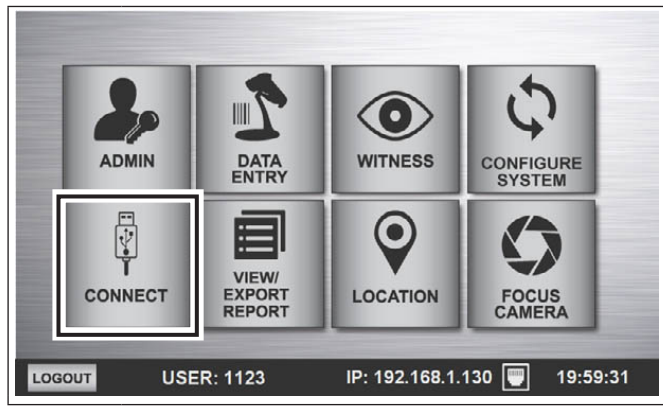

**Step2: Main Menu**

**Press CONNECT** 

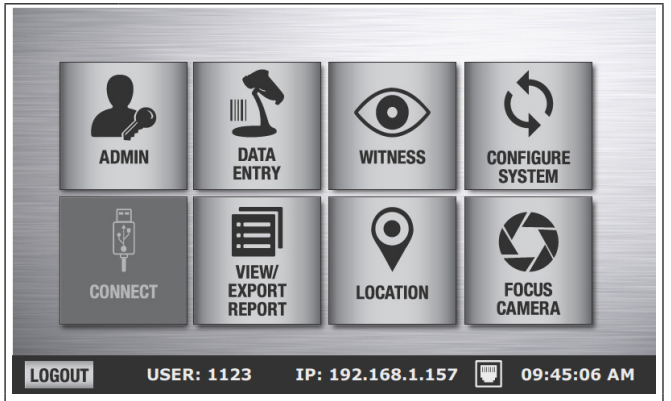

**Step3: Main Menu**

■ You are now connected and able to process media

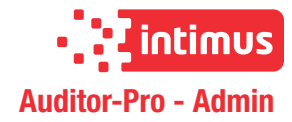

## **11 Certificate of Conformity**

### Konformitätserklärung

**Certificate of Conformity Attestation de Conformité** Certificado de Conformidad

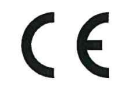

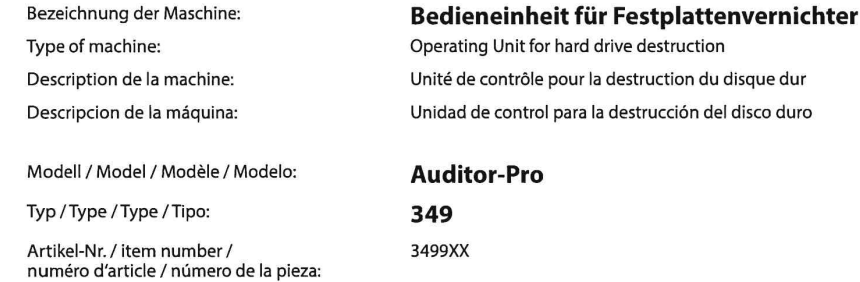

siehe Typenschild / see name plate / voir plaque d'identification / mirar la placa de identificación

Hiermit wird bestätigt, dass vorgenanntes Produkt den Anforderungen der Niederspannungs-Richtlinie 2014/35/EG sowie der EMV-Richtlinie 2014/30/EG einschließlich allen bis heute veröffentlichten Änderungen bzw. Nachträgen entspricht. Das vorgenannte Produkt entspricht folgenden harmonisierten bzw. nationalen Normen:

We do hereby certify that the above mentioned product meets the requirements set forth in EEC-Low-Voltage-Directive 2014/35 and EMC 2014/30/EEC including all changes and addendums to date thereto. The above mentioned product meets the following harmonized and national standards:

Nous Vous Confirmons que le produit cité ci-dessus correspond aux directives de basse tension 2014/35/CEE ainsi qu'à la directive CEM 2014/30/CEE, ci-inclus toutes les modifications ainsi que tous les suppléments publiés jusqu'à ce jour. Le produit mentionné correspond aux normes citées ci-après:

Confirmamos que los productos arriba citados cumplen las exigencias de las directivas de baja tensión 2014/35/CEE y CEM 2014/30/ CEE, incluidas todas las modificaciones publicadas hasta la fecha. Los productos citados corresponden con las siguientes normas:

Harmonisierte Normen / harmonized standards<br>normes harmonisées / normas armonizadas

EN 55011:2009+A1:2010 EN 61000-6-1:2007 EN ISO 12100:2010 EN ISO 62368-1:2014

Baujahr / year of manufacture /

année de production / año de producción:

Nationale Normen / national standards<br>normes national / normas nacional

CE-Bevollmächtigter / authorized person of CE / personne autorisée de la CE / persona autorizada por CE: intimus International GmbH; Bergheimer Straße 6-16; D-88672 Markdorf / Germany

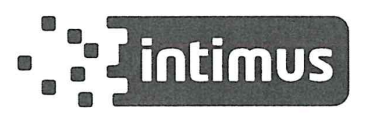

Postfach / p.o.box 1420 D-88672 Markdorf/Germany 2021/08

Urich Niedermeier  $CTO<sup>4</sup>$ (Chief Technical Officer)

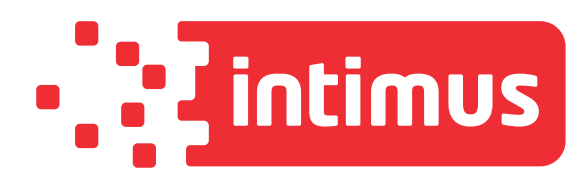

# International Network

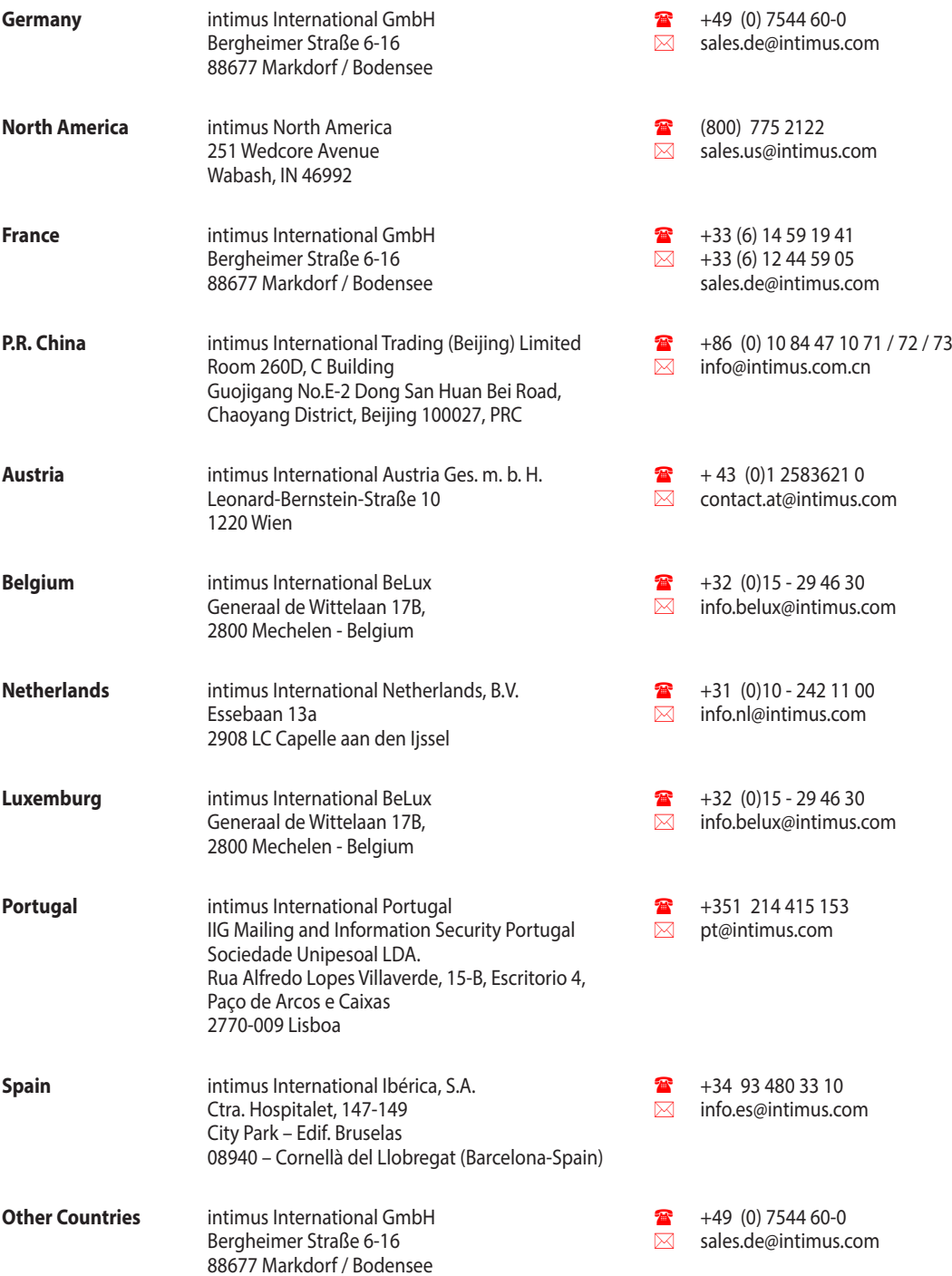

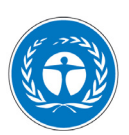

*Dieses Papier ist aus 100 % Altpapier ohne optische Aufheller hergestellt. This paper made from 100 % unbleached recycled paper. Papier recyclable à 100 %.*